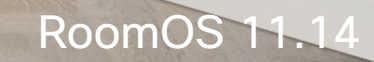

alulu<br>CISCO

## Guida per l'utente di Cisco serie Room Dispositivi che utilizzano Touch10 o Room Navigator

**CCI O** 

Extensions

Code<br>Review

Launc

D15507.05 Guida per l'utente di dispositivi Cisco con controllo touch MARZO 2024 Tutti i contenuti sono protetti da copyright © 2024 Cisco Systems, Inc. Tutti i diritti riservati

**COLLEGE** 

**SUBACUT** 

WEB WELLY

EN

 $\frac{2}{\sqrt{2}}$ 

 $\blacksquare$ 

E

IE

 $Q_{\cdot}$ 

 $\hat{\mathbb{I}}$ 

 $\Box$ 

 $\widehat{\delta}$ 

 $\bigoplus$ 

 $\mathbf{E}$ 

 $\{0\}$ 

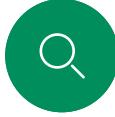

 $\int_{0}^{0}$ 

 $\Box$ k

 $\widehat{\circ}$ 

 $\bigoplus$ 

 $\boxed{\square}$ 

 $\mathbb{E}$ 

#### Contenuto della guida Sommario

#### [Introduzione](#page-2-0)

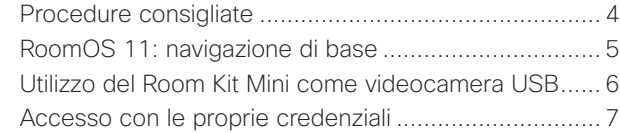

#### [Videochiamate](#page-7-0)

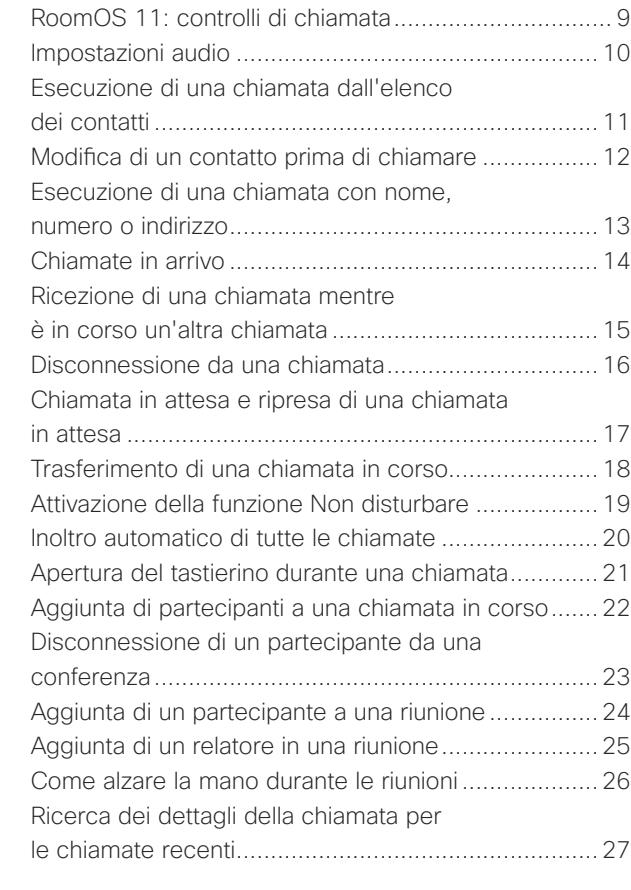

#### [Cisco Proximity](#page-27-0)

[Segnale a ultrasuoni di Cisco Proximity](#page-28-0) .....................29

#### [Condivisione di contenuti](#page-29-0)

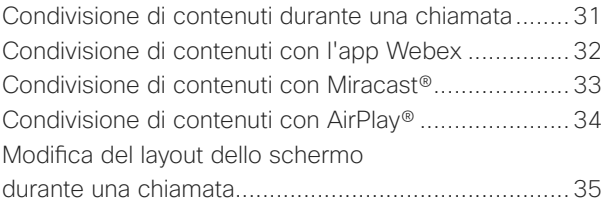

#### [Riunioni pianificate](#page-35-0)

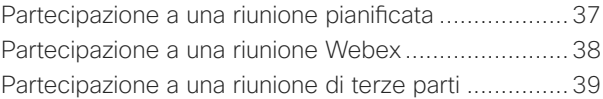

#### [Contatti](#page-39-0)

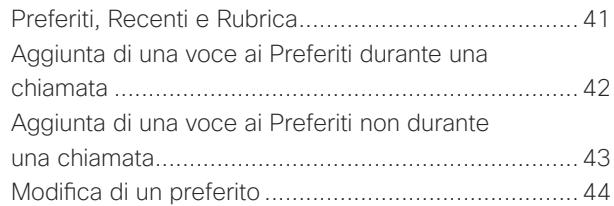

#### [Controllo videocamera](#page-44-0)

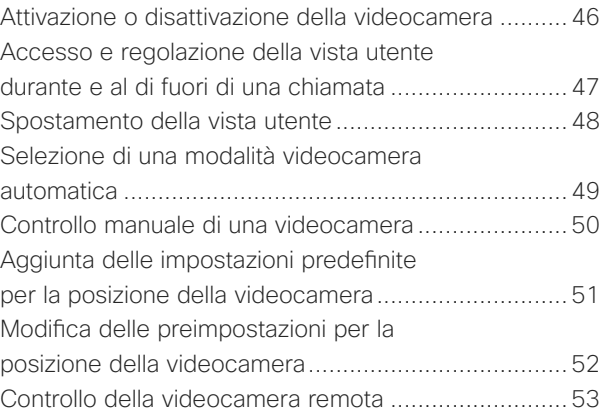

#### [Impostazioni](#page-53-0)

#### [Impostazioni dispositivo e informazioni normative......55](#page-54-0)

Tutte le voci del sommario sono collegamenti ipertestuali attivi che consentono di passare all'articolo corrispondente.

Per passare da un capitolo all'altro, fare clic sulle icone nella barra laterale.

In questa giuda è descritto l'utilizzo dei seguenti prodotti con Touch 10 o Room Navigator quando sono registrati in un servizio locale:

#### Serie Room:

- Room Bar
- Room Bar Pro
- Room Kit EQ
- Room Kit EQX
- Room Kit
- Room Kit Mini
- Room Kit Plus con Codec Plus
- Room Kit Pro con Codec Pro
- Room 55 e 55 Dual
- Room 70 e 70 G2
- Room Panorama e Panorama 70

Nota: alcune delle funzionalità descritte in questa guida per l'utente potrebbero essere opzionali in determinati paesi e potrebbero non essere applicabili al dispositivo in uso.

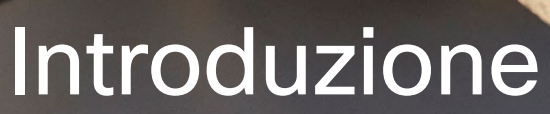

D15507.05 Guida per l'utente di dispositivi Cisco con controllo touch MARZO 2024 Tutti i contenuti sono protetti da copyright © 2024 Cisco Systems, Inc. Tutti i diritti riservati

TUTTETTET

666,0

 $\frac{1}{2}$ 

Product Roadmap<br>2021

 $\mathbb{Z}$ 

<span id="page-2-0"></span> $Q$ 

 $\hat{\mathbb{I}}$ 

 $\Box$ 

 $\widehat{O}$ 

 $\overline{\mathbb{D}}$ 

 $\qquad \qquad \Box$ 

 $\beta$ 

 $\begin{matrix} 22 \\ 34 \end{matrix}$ 

**RASK** 

<span id="page-3-0"></span>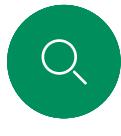

#### Procedure consigliate Introduzione

Una corretta videoconferenza consente di effettuare riunioni frontali anche se i partecipanti si trovano a migliaia di chilometri di distanza o in altri continenti. Poiché si tratta pur sempre di una riunione, valgono anche in questo caso le normali regole di etichetta e di abbigliamento appropriato applicate in altre occasioni.

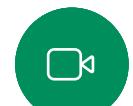

 $\Xi$ k

#### Nella stanza riunioni

- Accertarsi di posizionare il microfono di fronte al tavolo per garantire il rilevamento della voce. La posizione ideale è ad almeno 2metri dal dispositivo, su una superficie piana con un piano libero del tavolo di almeno 0,3metri.
- I microfoni direzionali non devono essere puntati verso il dispositivo.
- Accertarsi che davanti al microfono non siano mai presenti ostacoli interposti.
- I microfoni devono essere posizionati lontano da sorgenti di rumore, ad esempio le ventole di computer e proiettore posizionati sul tavolo. Il rumore proveniente da tali sorgenti viene infatti spesso percepito con sorprendente chiarezza dai partecipanti in remoto.
- Se si utilizza una videocamera per lavagna luminosa o documenti, provare a disporre i partecipanti in modo che la videocamera sia vicina al presentatore della riunione, oppure, in alternativa, vicina a un addetto al controllo.
- La riunione è più apprezzata dai partecipanti se, durante l'utilizzo di una lavagna luminosa, questa risulta visibile tramite la videocamera principale, oltre che tramite una videocamera dedicata. Per le aziende di trasmissione questa è generalmente la conformazione normale che consente agli spettatori di vedere che il presentatore si trova effettivamente nella stessa stanza.
- Ricordare di disporre tutte le periferiche a portata dei partecipanti per eseguire varie attività nel corso della conferenza (sottolineare, cambiare la visualizzazione, registrare ecc).
- Per garantire l'ambiente più naturale possibile per la riunione, posizionare la videocamera nella parte centrale superiore del monitor ricevitore se possibile. La videocamera deve essere puntata direttamente sui partecipanti alla riunione per assicurare il contatto visivo con chi si trova all'altro capo della trasmissione video. Verificare mediante la funzionalità Vista utente del dispositivo video in uso. La Vista utente mostra l'immagine visibile del dispositivo alla parte remota (video in uscita).
- Se si condividono i contenuti, si può in genere utilizzare il doppio video, ossia l'uso di due stream video, uno con la presentazione e l'altro con il presentatore o il gruppo di presentatori. Con dispositivi meno complessi potrebbe essere necessario scegliere se visualizzare la presentazione o il relatore.

#### Altri suggerimenti

#### Utilizzo delle preimpostazioni della videocamera

Cisco Webex Devices consentono di creare zoom e direzioni di puntamento della videocamera (panoramica e inclinazione) predefiniti. Utilizzarli, se necessario, per aumentare lo zoom sul relatore. Al termine, non dimenticare di ridurre di nuovo lo zoom. Non sarà necessario farlo nei dispositivi che utilizzano il monitoraggio con videocamera.

#### Volume degli altoparlanti

Il sistema audio utilizza altoparlanti integrati nel monitor, oppure il modulo audio naturale digitale Cisco.

Per alcuni dispositivi, è possibile impostare un volume predefinito regolando il volume sul monitor con l'apposito telecomando.

#### Regolazione della luminosità

Per regolare la luminosità, i colori o altre impostazioni del monitor, utilizzare l'apposito telecomando del monitor. Regolate il monitor adattandolo alle condizioni della sala dove si tiene la conferenza. Nei monitor forniti da Cisco sono disponibili menu su schermo molto intuitivi da utilizzare. Per ulteriori informazioni sulla configurazione del monitor, vedere le guide utente e i manuali per l'amministratore corrispondenti.

<span id="page-4-0"></span>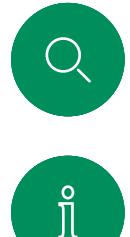

 $\Box$ k

 $\widehat{\circ}$ 

 $\Xi$ k

#### RoomOS 11: navigazione di base Introduzione

Toccare il nome del dispositivo connesso per visualizzarne le informazioni di contatto.

Se ci sono punti sotto i pulsanti, sono presenti più pulsanti fuori schermo. Scorri da destra per visualizzarli.

Nella parte centrale della schermata iniziale sono visualizzati la data e l'ora, nonché i pulsanti noti come Chiama e Webex, che funzionano esattamente come prima.

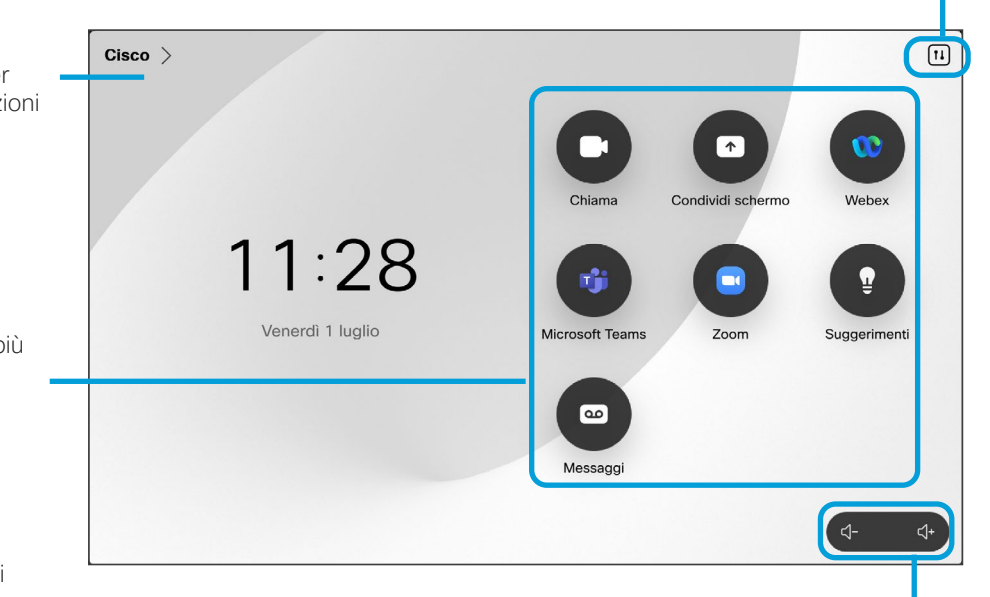

I controlli del volume su Room Navigator sono visualizzati sullo schermo.

Toccare per aprire il pannello di controllo in una nuova schermata.

#### Introduzione a RoomOS 11

Cisco Touch 10 e Room Navigator supportano il nuovo sistema operativo RoomOS 11.

Sebbene la maggior parte delle funzioni note funzionino allo stesso modo di prima, alcune sono cambiate o vi si accede in modo diverso. Sono disponibili anche nuove funzionalità.

In questa guida vengono illustrate alcune delle nuove funzioni e le modifiche apportate a quelle esistenti disponibili nell'interfaccia utente di RoomOS 11 sui controlli touch connessi ai dispositivi serie Board e Room.

Ulteriori informazioni sull'esperienza utente di RoomOS 11 all'indirizzo [https://help.webex.com/n01kjh1/.](https://help.webex.com/n01kjh1/)

<span id="page-5-0"></span>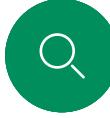

#### Introduzione

videocamera USB.

presente quanto segue:

### Utilizzo del Room Kit Mini come videocamera USB

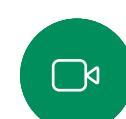

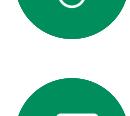

Kit Mini potrà comunque essere utilizzato per le normali chiamate Cisco. Per utilizzare il Room Kit Mini come videocamera USB, utilizzare un cavo USB per collegare il computer alla presa USB-C del Room Kit Mini.

• Il Room Kit Mini entra in modalità Non disturbare (NoDist) quando il client del software inizia a utilizzare la videocamera

• In questo modo, sarà possibile avere un computer dedicato collegato al Room Kit Mini in qualsiasi momento, ma il Room

Il Cisco Webex Room Kit Mini può essere utilizzato anche come

Se il Room Kit Mini non è registrato su Cisco, è possibile utilizzarlo come qualsiasi altra videocamera USB.

Se il Room Kit Mini è registrato con Cisco, è comunque possibile utilizzarlo come videocamera USB. Tuttavia, tenere

e non quando il cavo è collegato.

Questa configurazione garantisce un'esperienza audio eccellente perché vengono utilizzati i microfoni e gli altoparlanti del Room Kit Mini.

Se si desidera estendere la configurazione per includere un monitor esterno, collegare il computer al monitor come al solito.

 $\Xi$ k

I controlli della videocamera sono accessibili dal Touch 10 del Room Kit Mini.

Sono disponibili anche altre impostazioni del dispositivo, ad eccezione della funzione Non disturbare, che non può essere disabilitata sul Room Kit Mini registrato su Cisco.

Utilizzato come videocamera USB se già registrato

Per effettuare chiamate utilizzando un client di terze parti, la videocamera, il microfono e gli altoparlanti vengono selezionati in base alle impostazioni predefinite del sistema operativo o dell'app. È possibile modificare queste impostazioni.

La videocamera è controllata dal Touch 10.

Per garantire la privacy, l'indicatore luminoso della videocamera si accende ogni volta che la videocamera è attiva.

Tutte le altre funzionalità sono controllate dal client di terze parti.

Utilizzato come videocamera USB se non registrato

Al primo avvio di un dispositivo video di Cisco, viene visualizzata la configurazione guidata.

Questa procedura guidata consente di specificare la modalità di registrazione con i servizi Cisco (cloud o in sede). Il Room Kit Mini consente di ignorare la procedura guidata, se si desidera utilizzarlo solo come dispositivo USB.

Sullo schermo vengono visualizzate istruzioni dettagliate per eseguire questa operazione.

Se si desidera registrare successivamente il Room Kit Mini con Cisco, accedere a Impostazioni e selezionare Attivazione dispositivo.

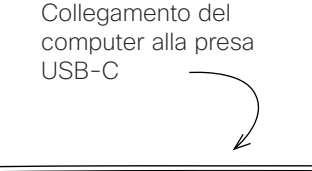

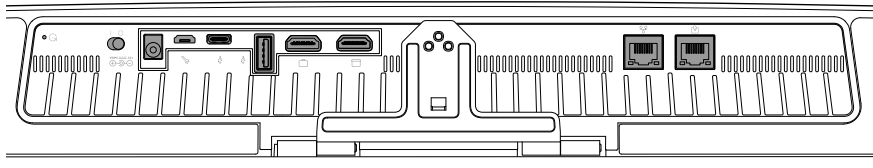

<span id="page-6-0"></span>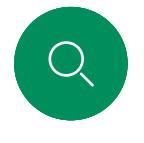

#### Introduzione

### Accesso con le proprie credenziali

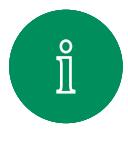

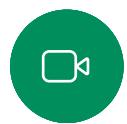

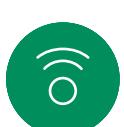

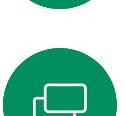

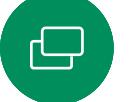

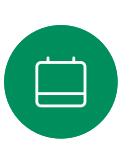

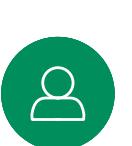

 $\Xi$ k

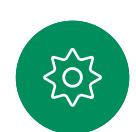

1  $\sim$  2  $11:27$ . உ

Toccare il pulsante Extension Mobility.

Se non è possibile visualizzare il pulsante, scorrere verso sinistra i pulsanti della schermata iniziale.

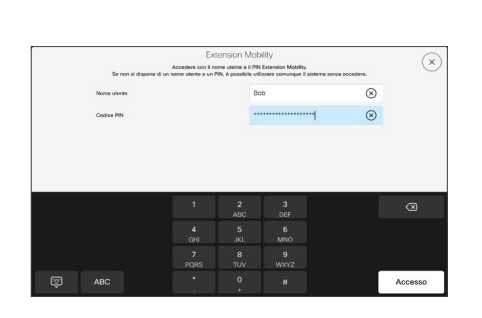

Digitare il nome utente e il codice PIN, quindi toccare Accesso. Viene visualizzato una conferma che l'accesso è stato eseguito correttamente.

#### Informazioni su Extension Mobility

I dispositivi presenti nelle sale riunioni e nelle sale a basso impatto acustico in cui viene eseguito CUCM (Cisco Unified Communications Manager) possono consentire di accedere al dispositivo con le proprie credenziali personali.

CUCM indirizza tutte le chiamate in arrivo verso tale dispositivo specifico.

Una volta disconnessi da Extension Mobility, l'elenco delle chiamate recenti viene cancellato dal dispositivo.

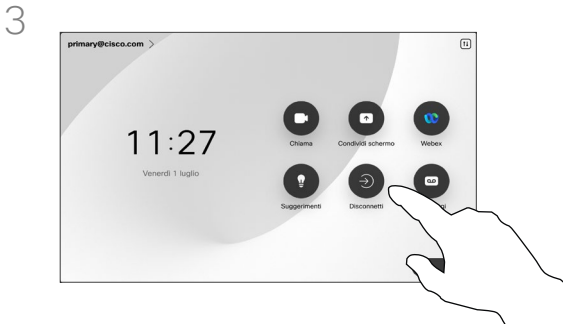

Per uscire, toccare Disconnetti. Se non è possibile visualizzare il pulsante, scorrere verso sinistra i pulsanti della schermata iniziale.

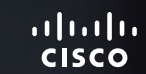

0000

D15507.05 Guida per l'utente di dispositivi Cisco con controllo touch MARZO 2024 Tutti i contenuti sono protetti da copyright © 2024 Cisco Systems, Inc. Tutti i diritti riservati

 $18.1$ 

<span id="page-7-0"></span> $Q_{\text{c}}$ 

 $\mathring{\rm{1}}$ 

 $\mathbb{C}$ 

 $\bigcirc)$ 

 $\bigoplus$ 

 $\Box$ 

 $\Delta$ 

 $\boxdot$ 

 $\{0\}$ 

<span id="page-8-0"></span>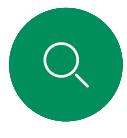

#### RoomOS 11: controlli di chiamata Videochiamate

Per effettuare una chiamata, toccare il pulsante Chiama nella schermata iniziale. Inserire un indirizzo video o cercare qualcuno in Preferiti, Recenti o nella Rubrica. Non appena la chiamata viene connessa, i gestori delle chiamate vengono visualizzati sullo schermo del controllo touch.

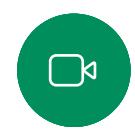

Durante una chiamata è possibile toccare la freccia verso il basso nell'angolo in alto a sinistra per visualizzare la schermata iniziale. Da questa schermata è possibile accedere alle impostazioni del pannello di controllo e del dispositivo senza interrompere la chiamata.

Nella schermata dei gestori delle chiamate sono visualizzati i pulsanti noti per disattivare e riattivare il proprio audio, attivare e disattivare il video e lasciare la riunione.

È inoltre possibile accedere ai seguenti controlli:

- Condividi. Consente di aprire le opzioni di condivisione.
- Opzioni microfono. Disponibile anche nel pannello di controllo.
- Altro. Apre un elenco di opzioni delle chiamate in arrivo.
- **-** Layout. Apre il menu Layout in cui è possibile scegliere un layout adatto allo stile della riunione.
- Vista utente. Consente di aprire i controlli della videocamera con le opzioni per modificare e spostare la vista utente.
- Videocamera. Consente di scegliere una modalità videocamera, compresa l'opzione per regolare manualmente la videocamera e salvare le viste.
- Partecipanti. Consente di aprire l'elenco delle persone nella chiamata corrente. Se si tocca un partecipante, vengono visualizzate le opzioni disponibili per l'utente, ad esempio per contrassegnarlo come Preferito.

#### Come estendere lo schermo

Per utilizzare il dispositivo della serie Room come estensione dello schermo del laptop, collegarlo al laptop con il cavo HDMI o USB-C. In un paio di secondi lo schermo del laptop sarà visualizzato sullo schermo del dispositivo.

Per visualizzare in anteprima lo schermo del laptop collegato durante una chiamata, toccare Condividi. Selezionare l'origine e toccare Visualizza. Lo schermo del laptop sarà visibile solo al proprietario, ma non agli altri partecipanti alla chiamata. Toccare Nascondi per chiudere di nuovo l'anteprima.

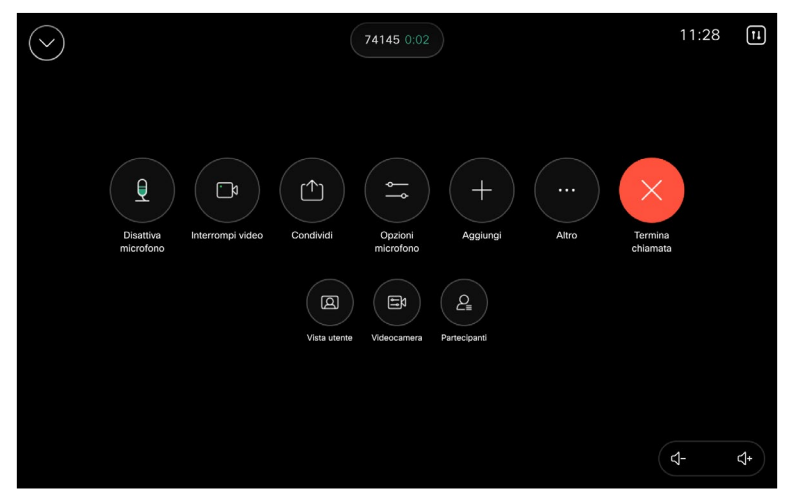

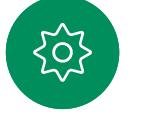

 $\Xi$ k

<span id="page-9-0"></span>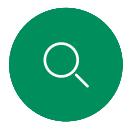

#### Impostazioni audio Videochiamate

Le seguenti impostazioni audio sono disponibili dalle opzioni del microfono durante o al di fuori di una chiamata. Per attivare una di queste impostazioni, aprire il pannello di controllo del dispositivo, poi toccare Microfono. Toccare l'opzione desiderata. Toccare Neutrale se non si desidera nessuna di esse.

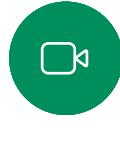

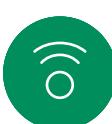

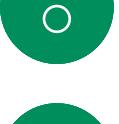

#### Rimozione del rumore

È possibile utilizzare la funzione Rimozione rumore per escludere dall'ambiente i rumori che distraggono durante una chiamata. La rimozione del rumore è particolarmente utile negli spazi condivisi o in un ufficio in casa. Toccare l'icona del microfono nell'angolo in alto a destra della schermata iniziale del controllo touch. Poi toccare Rimozione del rumore per attivarla. Per disattivarla, toccare Neutrale.

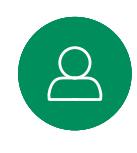

 $\Xi$ k

#### Prova microfono

Registrare e riprodurre la voce per verificare il corretto rilevamento da parte del dispositivo e l'efficacia dell'impostazione di rimozione del rumore.

#### Modalità musica

L'uso della modalità musica consente di riprodurre una serie di brani dinamici durante una chiamata. In questo modo viene creata un'esperienza migliore in impostazioni in cui è importante ascoltare le sfumature della musica.

La modalità musica è utile per le lezioni di musica da remoto, per testare gli strumenti musicali e in altre situazioni in cui è importante ascoltare tutti i tipi di musica. Il dispositivo utilizza comunque le funzionalità di cancellazione dell'eco e riduzione del rumore ambientale di fondo per evitare l'uso di attrezzature esterne, senza compromettere le prestazioni.

Quando la modalità musica non è in uso, il dispositivo filtra altri rumori e riduce le variazioni del livello sonoro. Con le impostazioni della riunione è quindi possibile ridurre i rumori fastidiosi. Il filtro aggiuntivo funziona anche quando si riproduce musica registrata tramite il dispositivo.

Per utilizzare la modalità musica, è necessario attivarla prima sul dispositivo. A tal fine, aprire il pannello di controllo e toccare Impostazioni dispositivo. Scorrere fino a selezionare Modalità musica. Attivarla o disattivarla.

NOTA: non è possibile utilizzare la modalità musica e la rimozione del rumore contemporaneamente.

#### Suoneria e volume

Per modificare la suoneria e regolare il volume della suoneria, toccare il nome del dispositivo nella schermata principale e selezionare impostazioni. Accedere a Suoneria e volume. Selezionare una suoneria dall'elenco e utilizzare il dispositivo di scorrimento per impostare il livello del suono.

Per regolare il volume su Touch 10, utilizzare gli appositi tasti. È possibile disattivare il microfono con il pulsante di disattivazione del microfono.

Su Room Navigator, utilizzare i softkey per controllare il livello del suono.

<span id="page-10-0"></span>

#### Esecuzione di una chiamata dall'elenco dei contatti Videochiamate

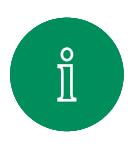

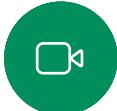

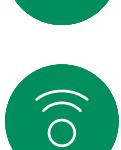

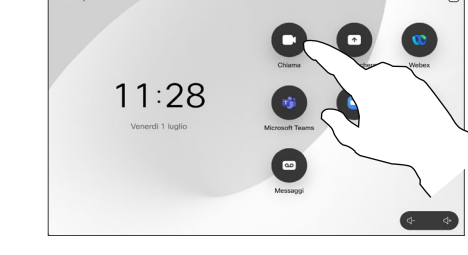

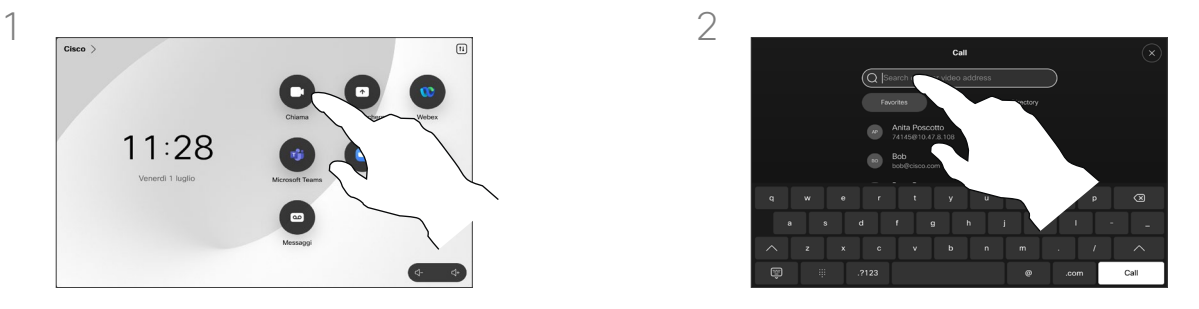

Toccare il pulsante Chiama. Toccare Recenti, Preferiti o Contatti e poi scorrere per individuare una voce. In alternativa, toccare il campo Cerca per cercare in tutti gli elenchi contemporaneamente.

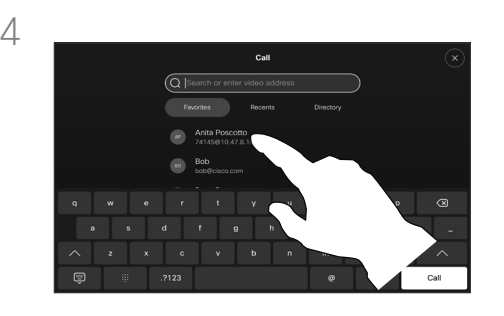

Toccare la persona da chiamare e poi il pulsante verde Chiama.

#### Informazioni sugli elenchi dei contatti

Gli elenchi dei contatti sono composti da tre parti:

Preferiti. Questi contatti sono stati aggiunti dall'utente. Queste voci corrispondono ai numeri chiamati con maggiore frequenza, oppure a cui occorre accedere in modo rapido e pratico di volta in volta. Un preferito è contrassegnato da un asterisco color oro.

Rubrica è in genere una rubrica aziendale installata nel dispositivo dal team di supporto video.

Recenti è un elenco di chiamate effettuate, ricevute o perse in precedenza.

#### Sono disponibili le opzioni seguenti:

- È possibile digitare un nome, numero o un URL affinché il dispositivo cerchi in tutti gli elenchi.
- È possibile aggiungere la voce all'elenco dei *Preferiti*, modificarla prima di chiamare, cambiare la velocità di chiamata e rimuovere la voce dall'elenco *Recenti*.

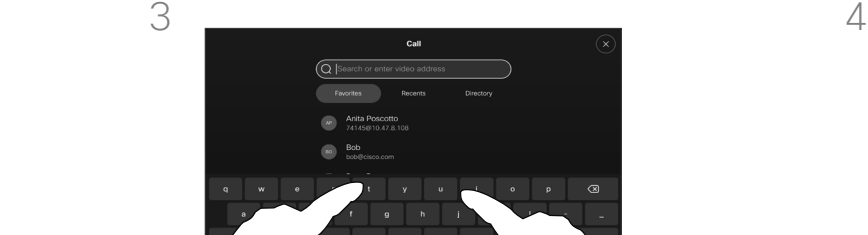

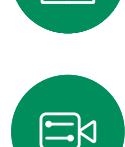

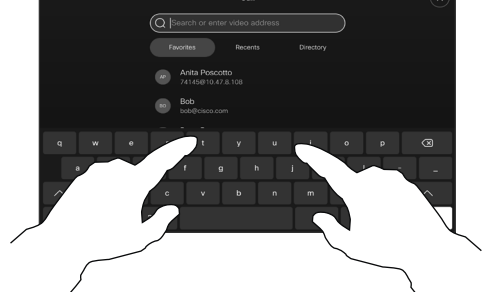

Iniziare a digitare il nome, il numero o l'URL.

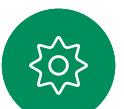

Durante l'immissione vengono visualizzate le corrispondenze.

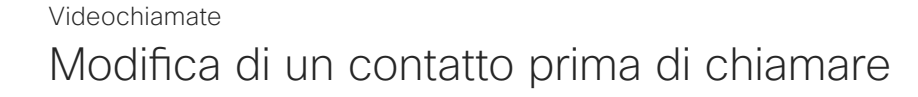

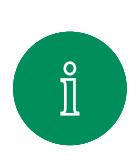

<span id="page-11-0"></span> $Q$ 

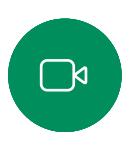

 $\widehat{\delta}$ 

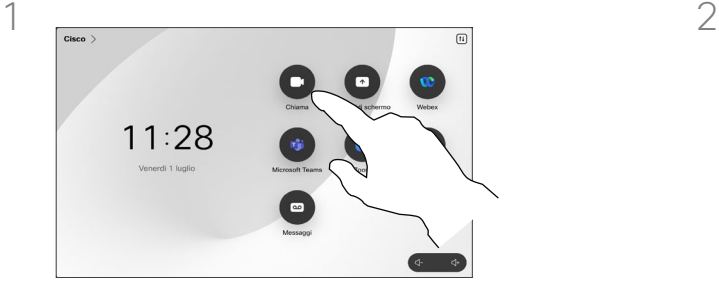

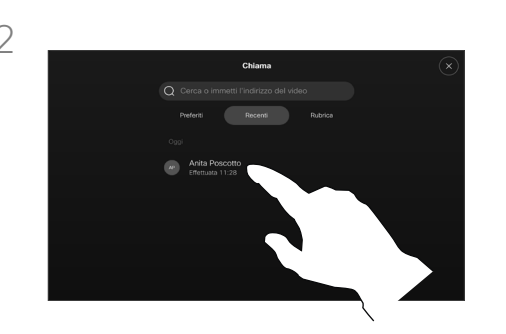

Toccare il pulsante Chiama. Toccare il campo Cerca o scorrere uno qualsiasi degli elenchi. Toccare un contatto per aprire la scheda del contatto e toccare Altro (...).

#### Informazioni sulle modifiche alle voci

Prima di effettuare la chiamata, potrebbe essere necessario modificare una voce negli elenchi dei contatti. Potrebbe essere necessario aggiungere un prefisso, un suffisso o modificare in altro modo la voce.

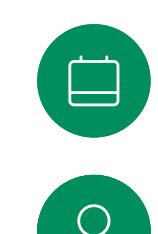

 $\Xi$ k

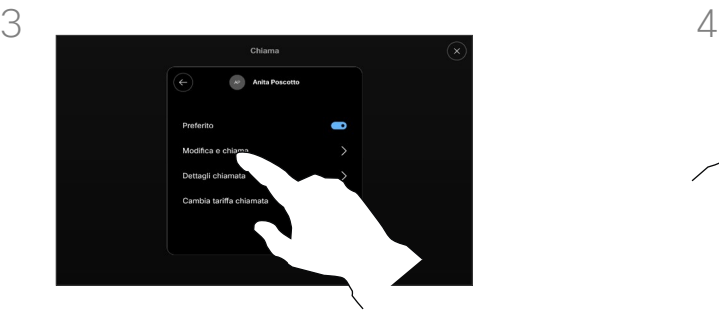

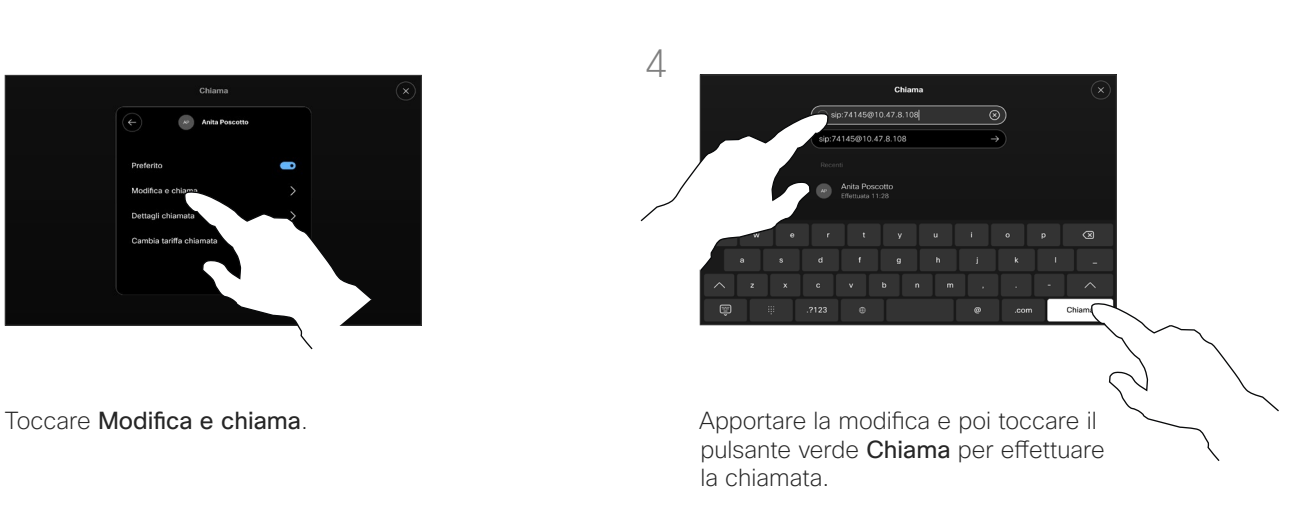

Tutti i contenuti sono protetti da copyright © 2024 Cisco Systems, Inc. Tutti i diritti riservati

<span id="page-12-0"></span>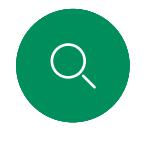

#### Esecuzione di una chiamata con nome, numero o indirizzo Videochiamate

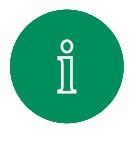

 $\Box$ k

 $\widehat{O}$ 

 $\Xi$ k

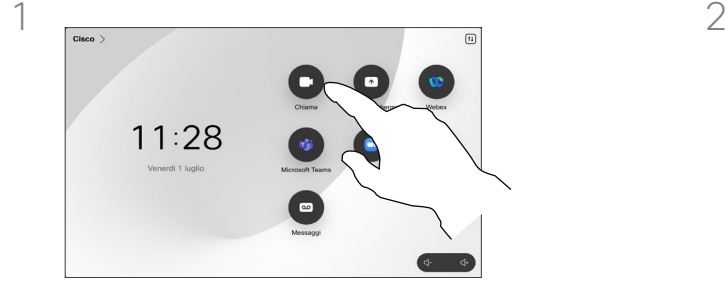

Toccare il pulsante Chiama. Toccare il campo Cerca.

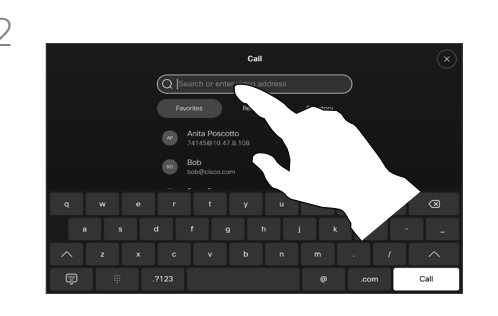

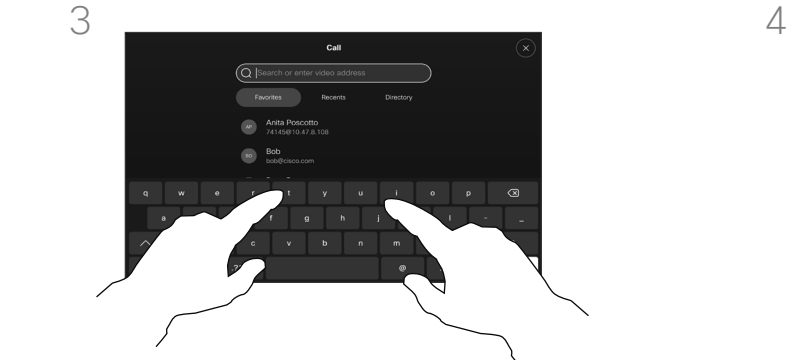

Iniziare a digitare un nome, un numero o un indirizzo. Durante l'immissione vengono visualizzate le possibili corrispondenze. Toccare l'eventuale voce esatta visualizzata nell'elenco oppure continuare a digitare.

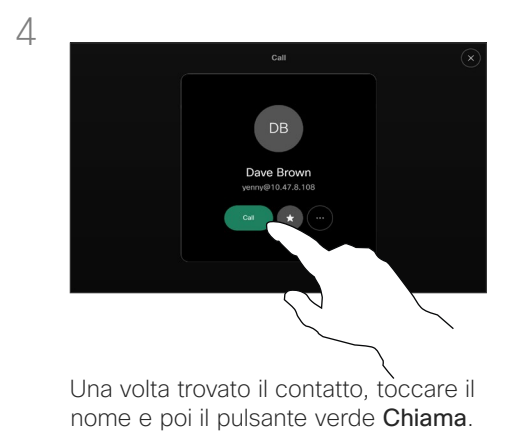

#### Informazioni sull'esecuzione di chiamate

È possibile chiamare un utente non presente nell'elenco dei contatti digitandone nome, indirizzo o numero tramite la tastiera virtuale sullo schermo.

Tutte le persone già chiamate o che hanno chiamato vengono visualizzate nell'elenco *Recenti* ed è possibile trasferirle nell'elenco dei *Preferiti*. Questa operazione è descritta nella sezione *Contatti*.

Potrebbe essere necessario immettere numeri durante una chiamata, in genere per raggiungere interni o fornire un codice PIN.

Toccare Tastierino (questo pulsante viene visualizzato non appena si effettua la chiamata) per visualizzare il tastierino necessario a questo scopo.

Tenere presente che è possibile cancellare i contatti dell'elenco Recenti solo dall'interfaccia Web.

<span id="page-13-0"></span>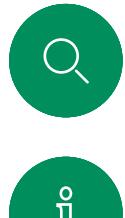

#### Chiamate in arrivo Videochiamate

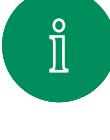

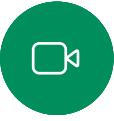

 $\widehat{\bigcirc}$ 

 $\begin{bmatrix} 1 \\ 2 \end{bmatrix}$ 

 $\Xi$ k

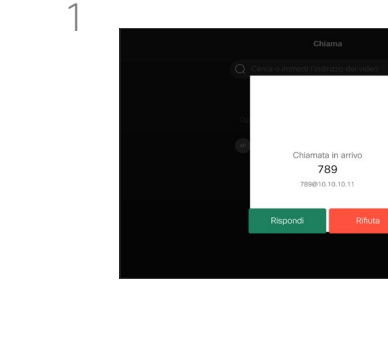

È possibile rispondere o rifiutare una chiamata in arrivo.

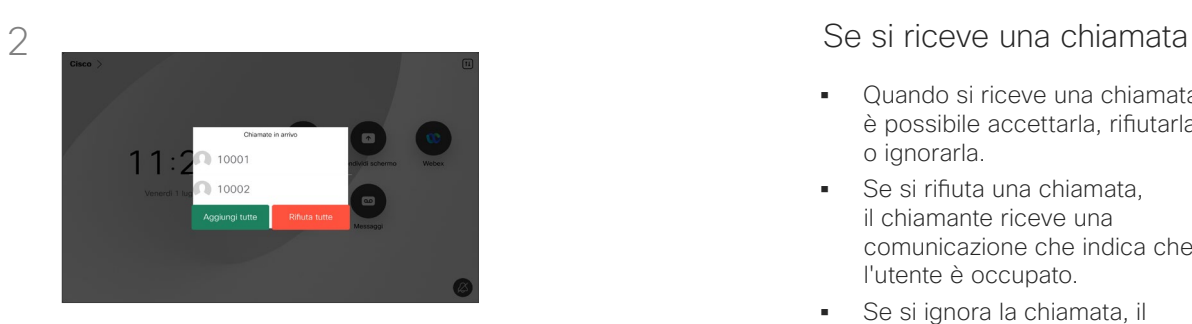

Se il dispositivo consente di ricevere più chiamate in arrivo, è possibile scegliere di aggiungerle o rifiutarle tutte.

- Quando si riceve una chiamata è possibile accettarla, rifiutarla o ignorarla.
- Se si rifiuta una chiamata, il chiamante riceve una comunicazione che indica che l'utente è occupato.
- Se si ignora la chiamata, il chiamante può supporre che il destinatario sia assente (non si è risposto alla chiamata).
- L'infrastruttura video potrebbe consentire la ricezione di più chiamate in arrivo.

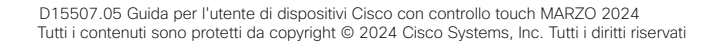

<span id="page-14-0"></span> $Q_{\rm c}$  $\hat{\mathbb{I}}$  $\Box$  $\begin{pmatrix} 0 \\ 0 \end{pmatrix}$  $\bigoplus$ 

# $\alpha$

 $\Xi$ 

# දිර?

Ricezione di una chiamata mentre è in corso un'altra chiamata Videochiamate

# Chiamata in arrivo 789 789@10.10.10.11 Aggiungi Accetta e metti in attesa

#### Se si riceve una chiamata

Se è già in corso una chiamata, è possibile accettare un'altra chiamata in arrivo se questa è stata abilitata per il dispositivo.

<span id="page-15-0"></span>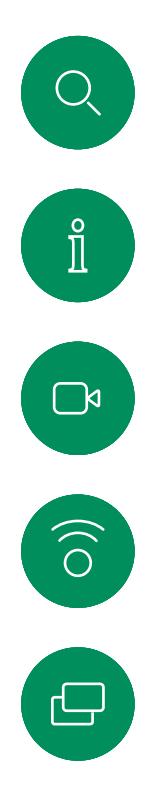

 $\boxed{\square}$ 

 $\Delta$ 

 $\Xi$ k

#### Disconnessione da una chiamata Videochiamate

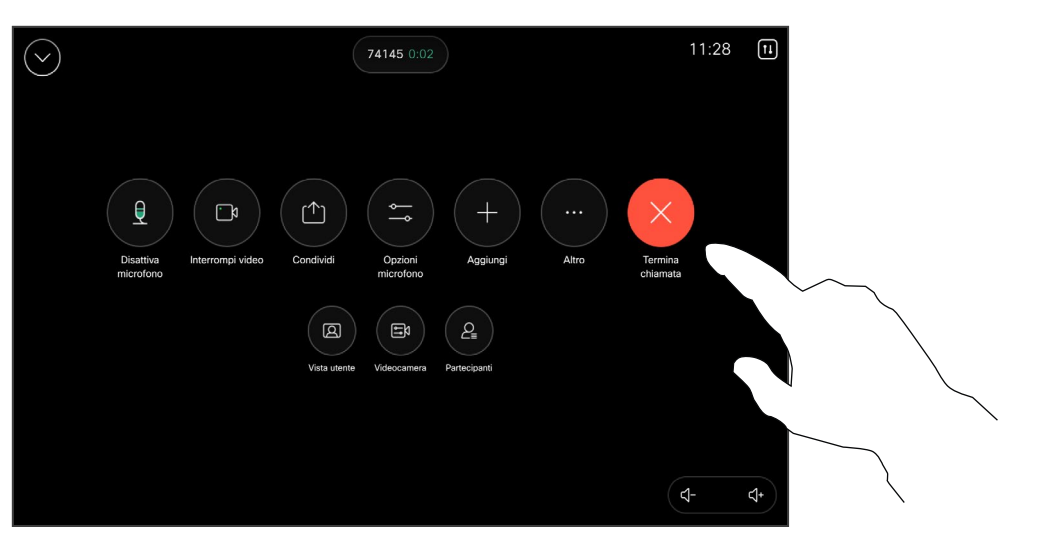

Per disconnettersi da una chiamata, aprire i controlli di chiamata e toccare Termina chiamata.

#### Informazioni sulla disconnessione

Toccando Termina chiamata ci si disconnette dalla chiamata in corso. In una chiamata con due utenti, la chiamata viene terminata.

In una chiamata in conferenza con più partecipanti, toccando Termina chiamata si chiude la propria partecipazione solo se si è un normale partecipante.

Se invece l'ospite tocca Termina chiamata, per alcuni tipi di chiamate in conferenze, viene terminata la conferenza.

<span id="page-16-0"></span> $Q$ 

#### Videochiamate

Chiamata in attesa e ripresa di una chiamata in attesa

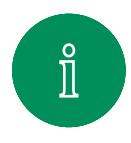

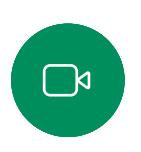

 $\delta$ 

 $\overleftrightarrow{\Box}$ 

 $\Xi$ k

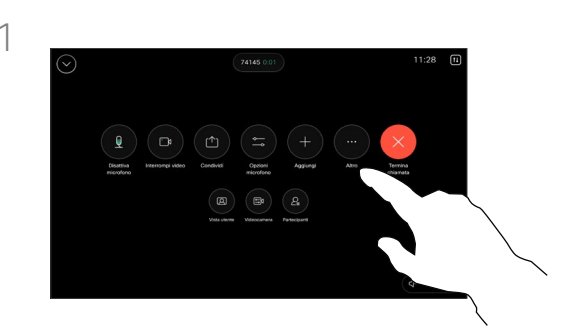

Durante una chiamata, aprire i controlli di chiamata e toccare il pulsante Altro. Poi toccare Attesa.

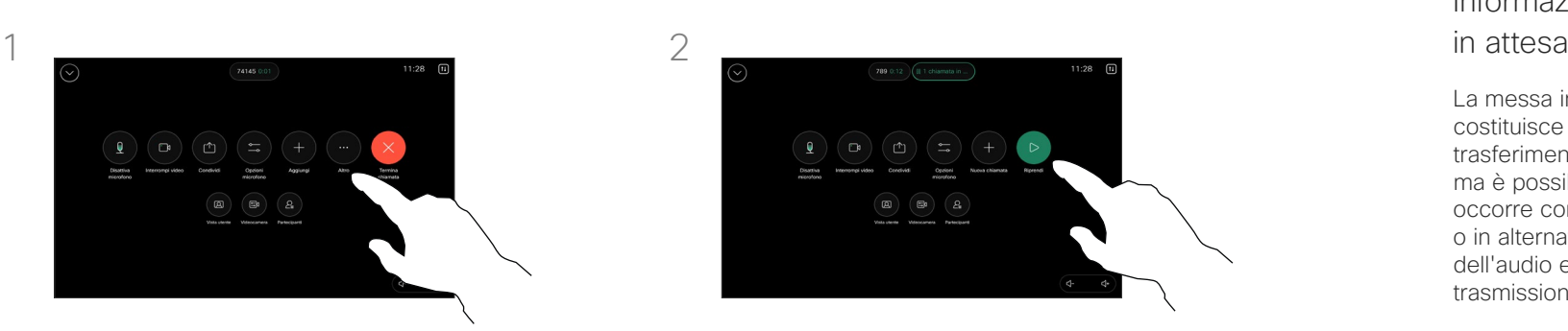

Toccare Riprendi per tornare alla chiamata.

## Informazioni sulle chiamate

La messa in attesa del chiamante costituisce l'azione iniziale del trasferimento a un altro utente, ma è possibile utilizzarla anche se occorre consultare una persona o in alternativa alla disattivazione dell'audio e all'interruzione della trasmissione video.

<span id="page-17-0"></span> $Q$ 

#### Trasferimento di una chiamata in corso Videochiamate

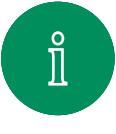

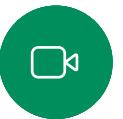

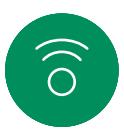

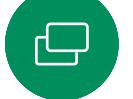

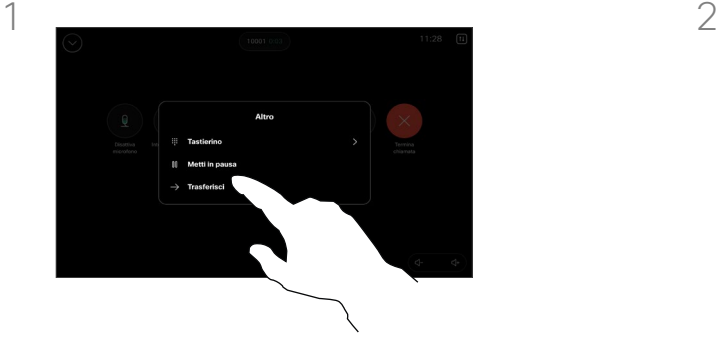

Durante una chiamata, aprire i controlli di chiamata e toccare il pulsante Altro. Toccare Trasferisci. La chiamata corrente viene messa in attesa.

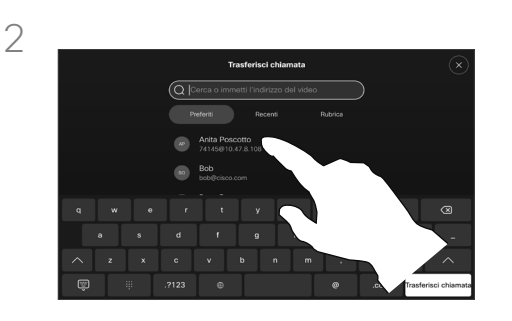

Cercare un contatto e selezionarlo.

#### Informazioni sul trasferimento

È possibile trasferire una chiamata in corso a un'altra persona. Il trasferimento è sempre una consultazione, ossia l'utente può parlare alla persona a cui desidera trasferire una chiamata, prima di trasferirla effettivamente.

 $\Xi$ k

O,

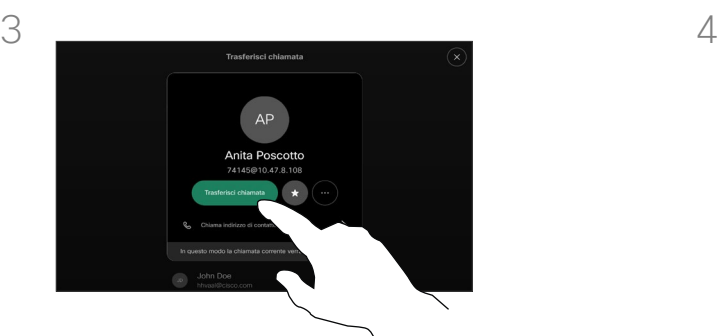

Toccare il pulsante verde Trasferisci chiamata. Parlare con il destinatario per confermare che il trasferimento è OK. Il destinatario del trasferimento è ancora in attesa.

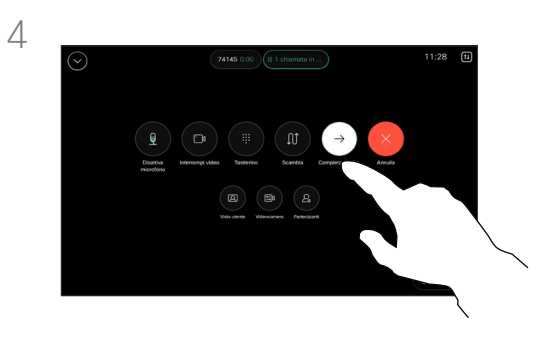

Toccare Completa trasferimento.

<span id="page-18-0"></span>

#### Attivazione della funzione Non disturbare Videochiamate

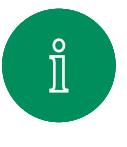

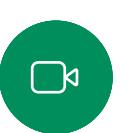

 $\widehat{\bigcirc}$ 

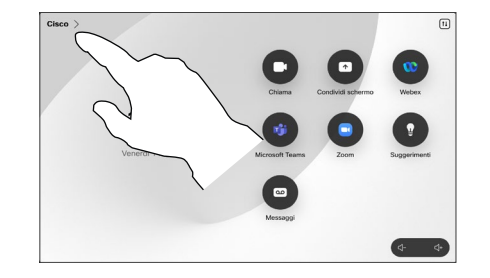

Toccare il nome del dispositivo nell'angolo in alto a sinistra della schermata iniziale del controllo touch.

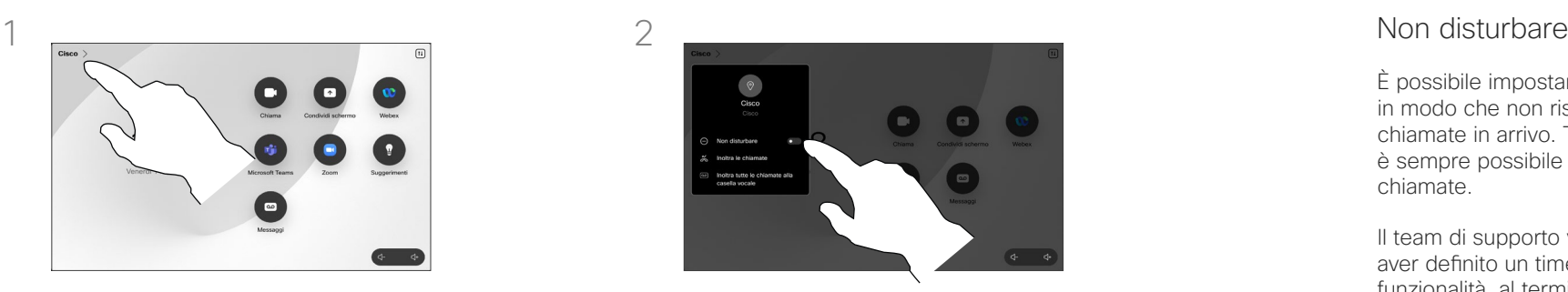

Attivare Non disturbare. Per disabilitare questa funzione, disattivarla.

## Informazioni sulla funzione

È possibile impostare il dispositivo in modo che non risponda alle chiamate in arrivo. Tuttavia, è sempre possibile effettuare chiamate.

Il team di supporto video potrebbe aver definito un timeout per questa funzionalità, al termine del quale viene riattivata la normale modalità di risposta del dispositivo alle chiamate in arrivo. L'impostazione predefinita del timeout è 60 minuti.

Tenere presente che il team di supporto video potrebbe aver disabilitato l'accesso ai menu e alle opzioni mostrati.

#### Utilizzo del Room Kit Mini come videocamera USB. Se il

Room Kit Mini è stato registrato. è possibile utilizzarlo come videocamera USB insieme a un computer e a un client video di terze parti. Per evitare conflitti a causa della sovrapposizione di chiamate, il dispositivo viene messo automaticamente in modalità Non disturbare. In questa situazione, non è possibile disabilitare la modalità Non disturbare.

Se si sceglie di utilizzare il Room Kit Mini come dispositivo non registrato, non si applica quanto sopra, poiché non è possibile che si verifichi la sovrapposizione di chiamate.

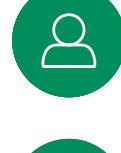

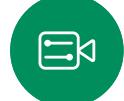

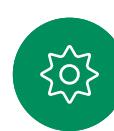

<span id="page-19-0"></span> $Q$ 

#### Inoltro automatico di tutte le chiamate Videochiamate

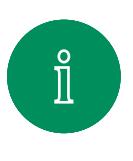

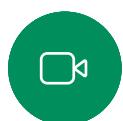

 $\widehat{O}$ 

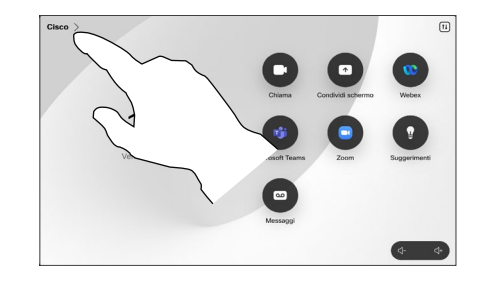

Toccare il nome del dispositivo nell'angolo in alto a sinistra della schermata iniziale del controllo touch.

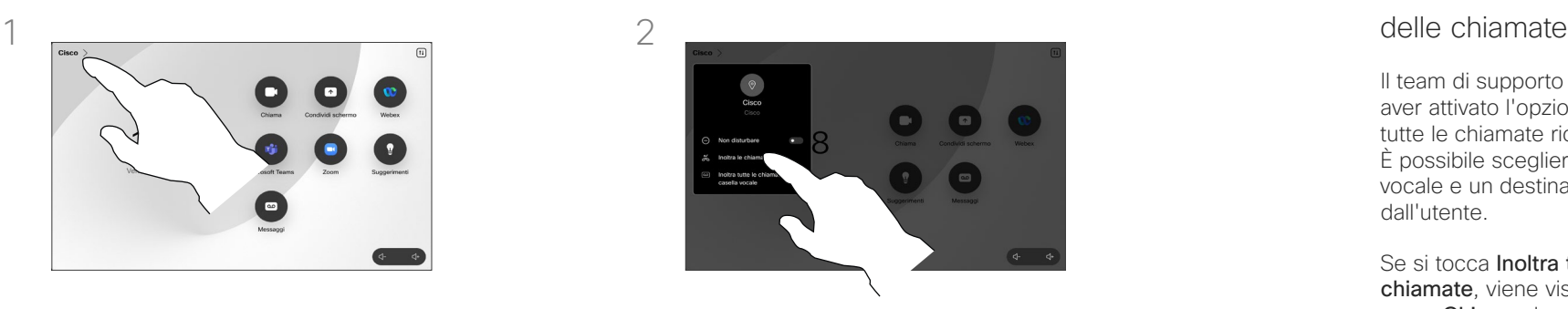

Toccare Inoltra le chiamate... Selezionare un contatto e toccare Inoltra. Per interrompere l'inoltro delle chiamate, aprire lo stesso menu e selezionare Interrompi l'inoltro delle chiamate.

## Informazioni sull'inoltro

Il team di supporto video potrebbe aver attivato l'opzione di inoltro di tutte le chiamate ricevute. È possibile scegliere tra casella vocale e un destinatario scelto dall'utente.

Se si tocca Inoltra tutte le chiamate, viene visualizzato il menu Chiama dove è possibile specificare chi deve ricevere le chiamate.

Tenere presente che il team di supporto video potrebbe aver disabilitato l'accesso ai menu e alle opzioni mostrati.

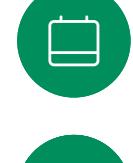

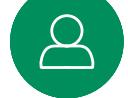

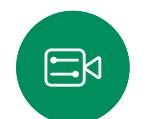

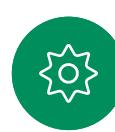

<span id="page-20-0"></span>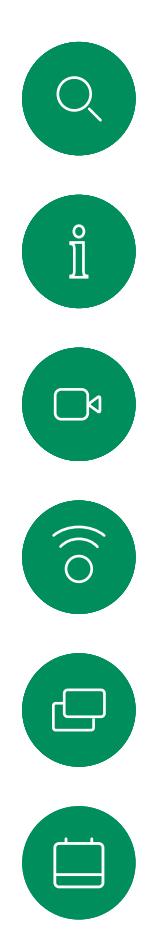

 $\Delta$ 

 $\Xi$ k

:O

#### Apertura del tastierino durante una chiamata Videochiamate

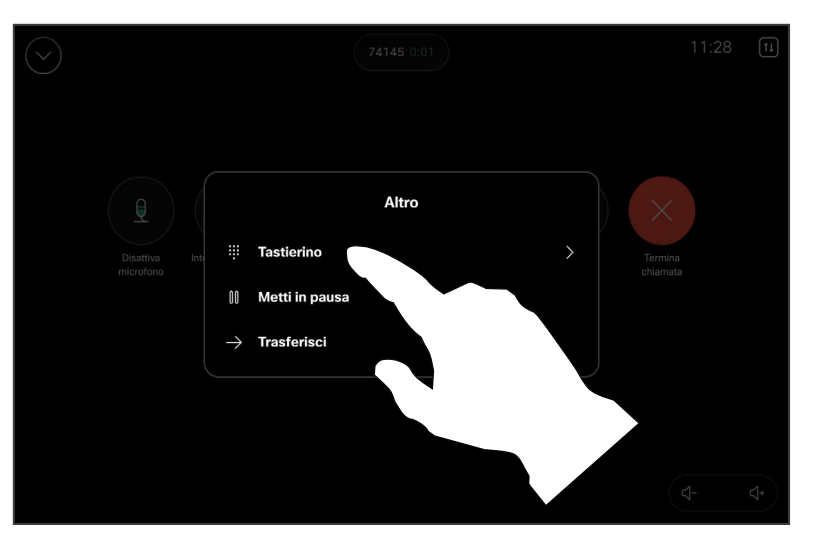

Utilizzo del tastierino durante una chiamata

Durante una chiamata, potrebbe essere richiesto di immettere numeri per comunicare con un interno o accedere ad altri servizi (ad esempio tramite un codice PIN).

Per immettere i numeri, aprire il tastierino sul controllo touch.

Durante una chiamata, aprire il gestore delle chiamate e toccare il pulsante Altro. Poi toccare Tastierino.

<span id="page-21-0"></span>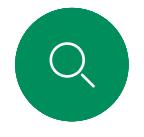

### Aggiunta di partecipanti a una chiamata in corso

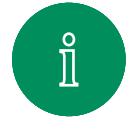

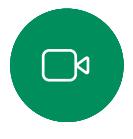

 $\widehat{O}$ 

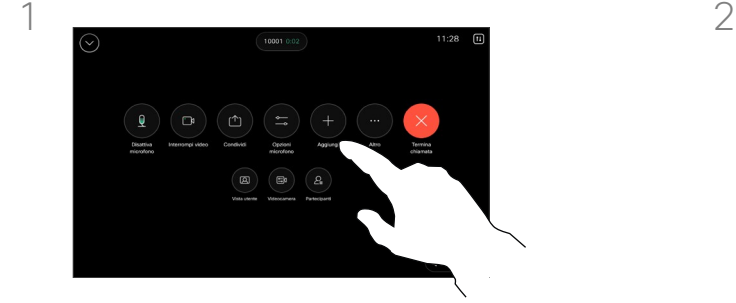

Aprire i controlli di chiamata durante una chiamata e toccare Aggiungi.

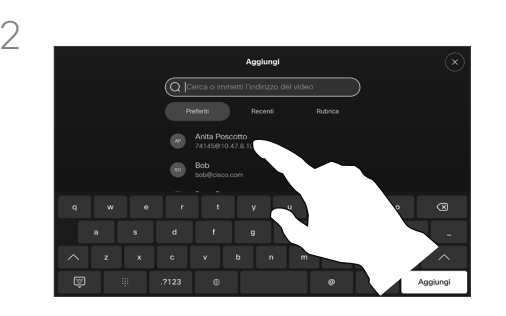

Individuare la persona successiva che si desidera chiamare.

#### Informazioni sulle videoconferenze

La rete potrebbe essere in grado di avviare una videoconferenza con più partecipanti.

Il numero massimo di partecipanti supportato dal dispositivo video dipende dalla configurazione del dispositivo e dall'infrastruttura video. In caso di dubbio, contattare il team per il supporto video.

Se si desidera avviare una videoconferenza, occorre chiamare ciascun partecipante singolarmente.

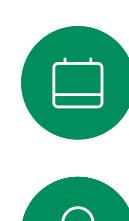

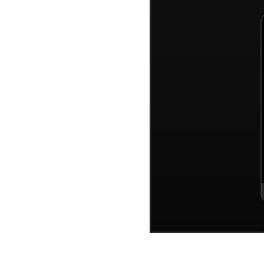

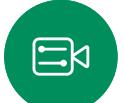

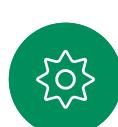

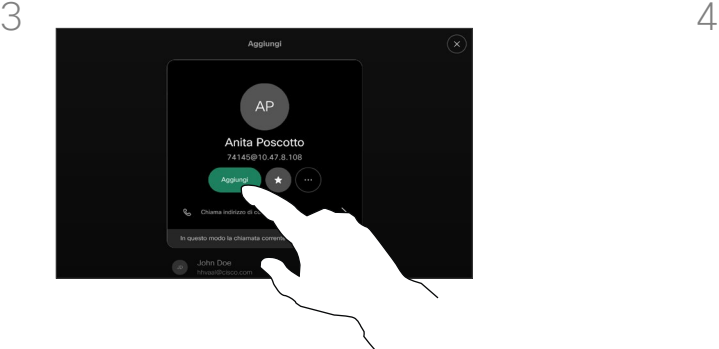

Toccare Aggiungi nella scheda del contatto.

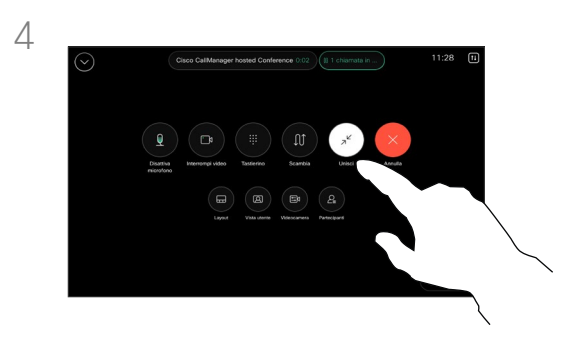

Toccare Unisci nei controlli di chiamata per aggiungere la nuova chiamata a quella esistente, creando così una conferenza.

È possibile ripetere questa procedura fino a quando consentito dall'infrastruttura video in uso.

<span id="page-22-0"></span> $Q_{\rm c}$ 

#### Videochiamate

Disconnessione di un partecipante da una conferenza

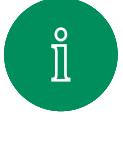

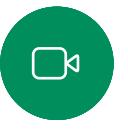

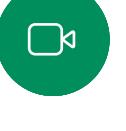

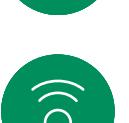

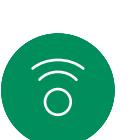

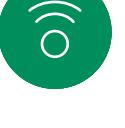

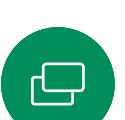

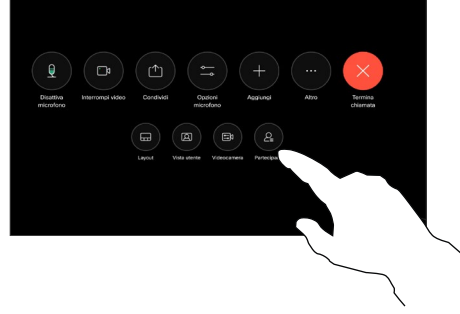

Durante una chiamata, aprire i controlli di chiamata e toccare il pulsante Partecipanti.

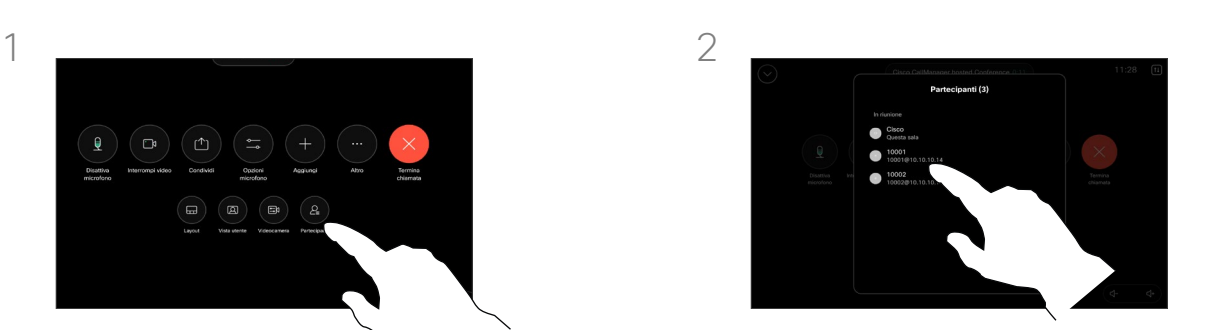

Toccare il partecipante da disconnettere dalla conferenza.

#### Informazioni sulle videoconferenze

La possibilità di eseguire una videoconferenza è una funzione opzionale che potrebbe non essere disponibile nel dispositivo in uso.

Tenere presente che è necessario essere l'organizzatore della conferenza per poter disconnettere altri utenti da una conferenza.

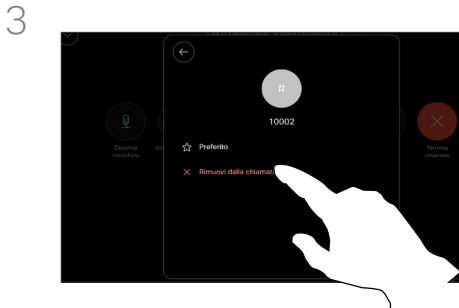

 $\Xi$ k

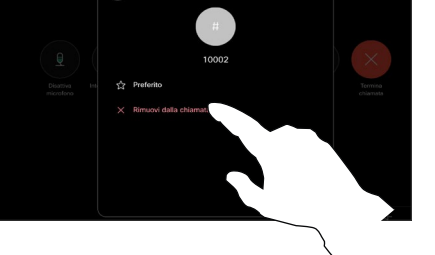

Toccare Rimuovi dalla chiamata.

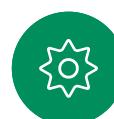

<span id="page-23-0"></span>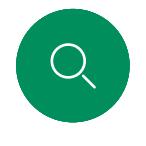

#### Aggiunta di un partecipante a una riunione

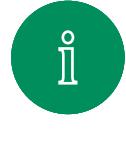

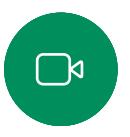

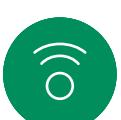

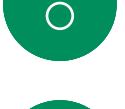

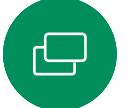

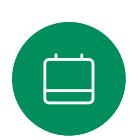

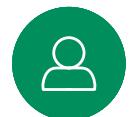

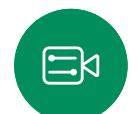

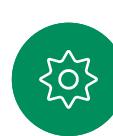

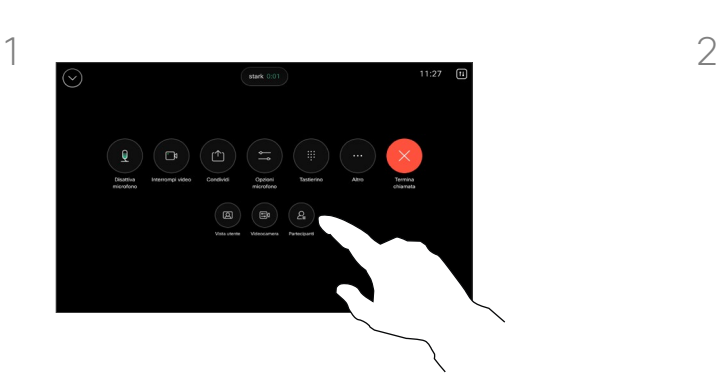

Quando un utente è in attesa nell'area di ingresso virtuale, viene visualizzata una notifica. Aprire i controlli di chiamata e toccare il pulsante Partecipanti.

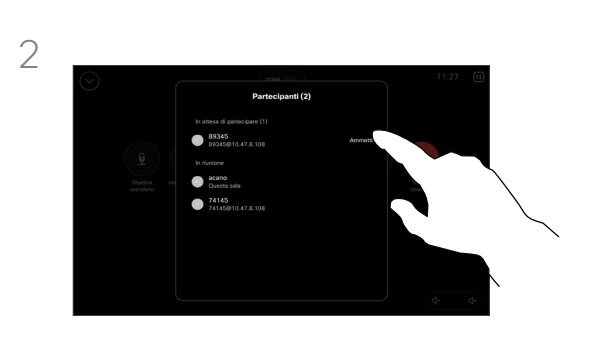

Toccare Ammetti per consentire al partecipante in attesa di entrare nella riunione.

#### Informazioni sull'ammissione di un partecipante

In una riunione CMS bloccata, è possibile consentire a un partecipante di collegarsi alla riunione dall'elenco dei partecipanti.

<span id="page-24-0"></span>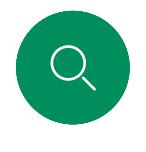

### Aggiunta di un relatore in una riunione

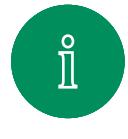

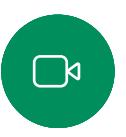

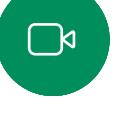

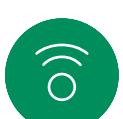

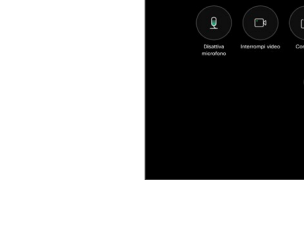

Durante una chiamata, aprire i controlli di chiamata e toccare il pulsante Partecipanti.

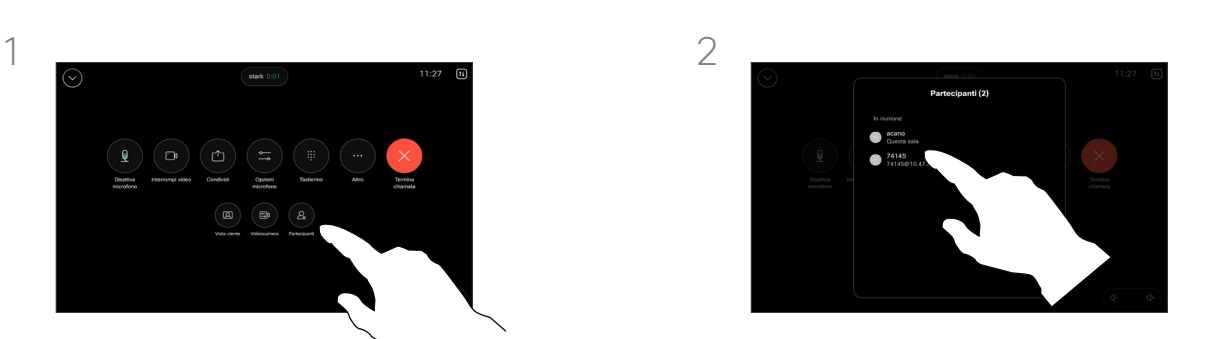

Toccare il partecipante che si desidera aggiungere.

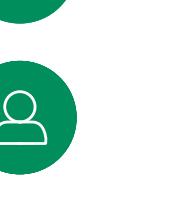

3

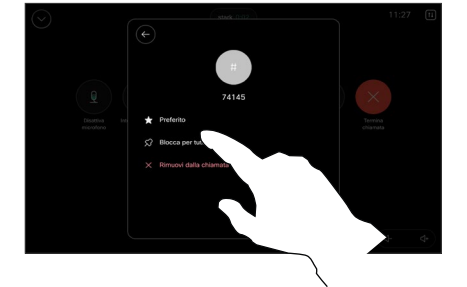

Toccare Blocca per tutti.

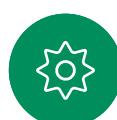

 $\Xi$ k

#### Informazioni sull'aggiunta di un relatore

In una riunione di CMS è possibile aggiungere un partecipante alla riunione come relatore e bloccarlo in alto in modo da mostrarlo come importante per tutti i partecipanti alla riunione. In questo modo il partecipante viene visualizzato sullo schermo di tutti anche se non è l'interlocutore attivo.

Quando si aggiunge un partecipante come relatore, sullo schermo viene visualizzata un'apposita notifica. Analogamente, quando viene rimosso, viene visualizzata una notifica.

Se si aggiunge solo l'audio di un partecipante, il layout non cambia.

Per impostazione predefinita, solo l'organizzatore può aggiungere un partecipante come relatore per tutti, ma l'organizzatore della riunione può modificare questa opzione nelle impostazioni della riunione.

È possibile aggiungere un partecipante come relatore per l'intera riunione solo nelle riunioni di CMS.

<span id="page-25-0"></span>

#### Come alzare la mano durante le riunioni

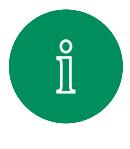

 $\Box$ k

 $\widehat{\bigcirc}$ 

 $\Xi$ k

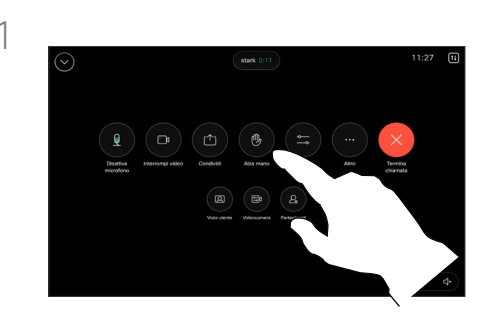

Durante una riunione, aprire i controlli di chiamata e toccare il pulsante Alza la mano.

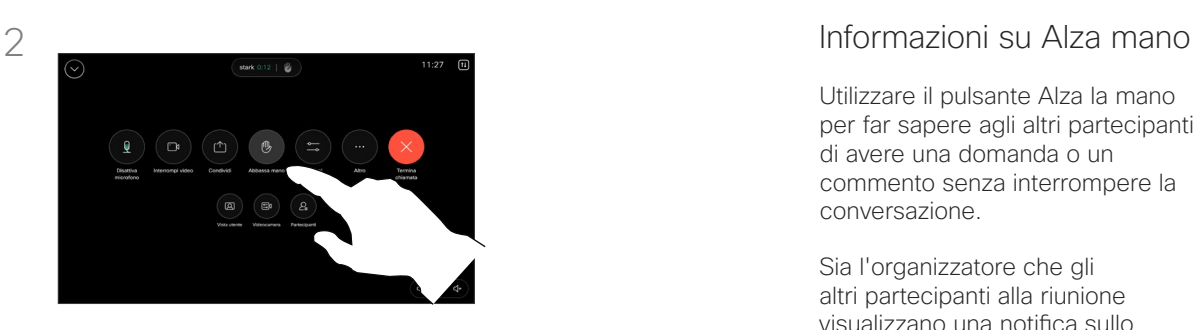

Toccare il pulsante Abbassa la mano per abbassare la mano. Inoltre, l'icona viene rimossa dall'elenco dei partecipanti accanto al nome.

Utilizzare il pulsante Alza la mano per far sapere agli altri partecipanti di avere una domanda o un commento senza interrompere la conversazione.

Sia l'organizzatore che gli altri partecipanti alla riunione visualizzano una notifica sullo schermo che segnala che qualcuno ha alzato la mano. La notifica con il nome completo viene visualizzata per la prima mano alzata.

In seguito, l'icona Alza mano indica quanti hanno alzato la mano.

Aprire l'elenco dei partecipanti per vedere quali partecipanti hanno alzato la mano. Vengono visualizzati all'inizio dell'elenco in ordine cronologico, in modo che sia facile vedere chi ha alzato per primo la mano.

La funzione Alza la mano è disponibile nelle riunioni di CMS con più di due partecipanti.

<span id="page-26-0"></span> $Q_{\rm c}$ 

#### Videochiamate

Ricerca dei dettagli della chiamata per le chiamate recenti

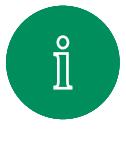

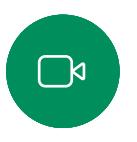

 $\widehat{\delta}$ 

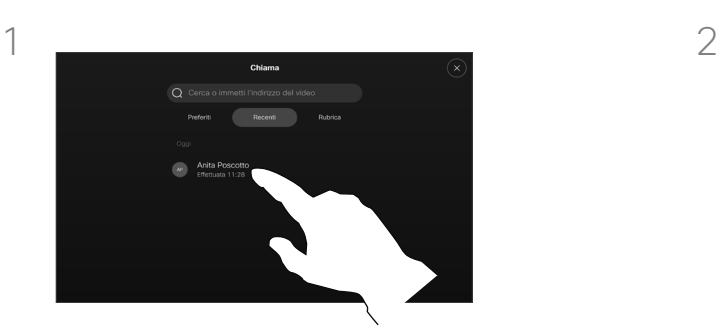

Toccare Chiama e poi selezionare una voce nell'elenco Recenti.

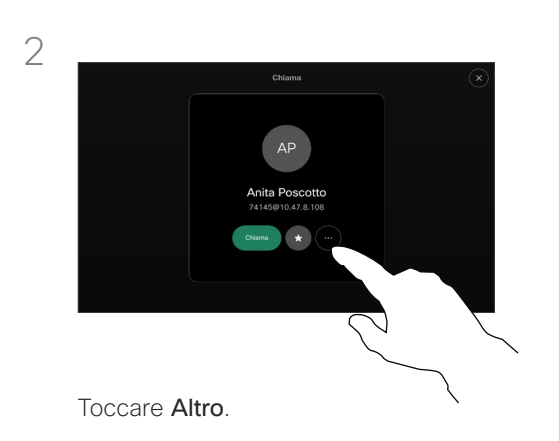

#### Informazioni sui dettagli della chiamata

Se è necessario risolvere un problema relativo a una chiamata recente, è possibile trovare i dettagli della chiamata nell'elenco delle chiamate recenti.

 $\Xi$ k

:O

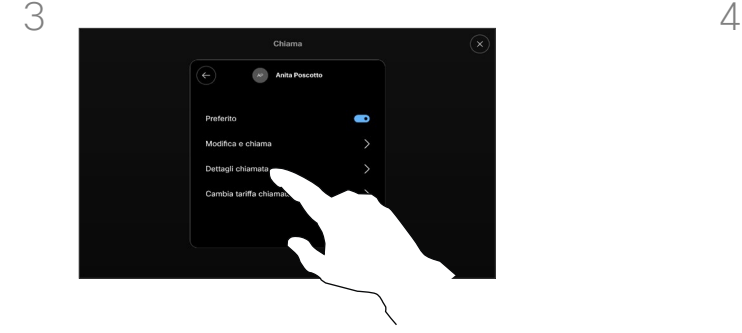

Nella schermata successiva, toccare Dettagli chiamata.

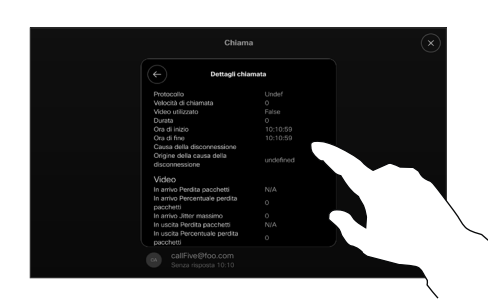

Scorrere l'elenco per visualizzare i dettagli della chiamata. Toccare la freccia indietro per abbandonare la schermata dei dettagli.

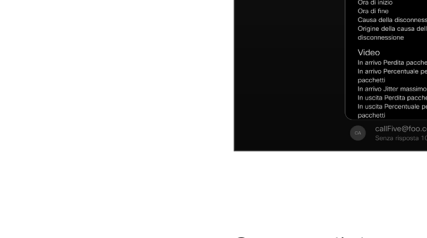

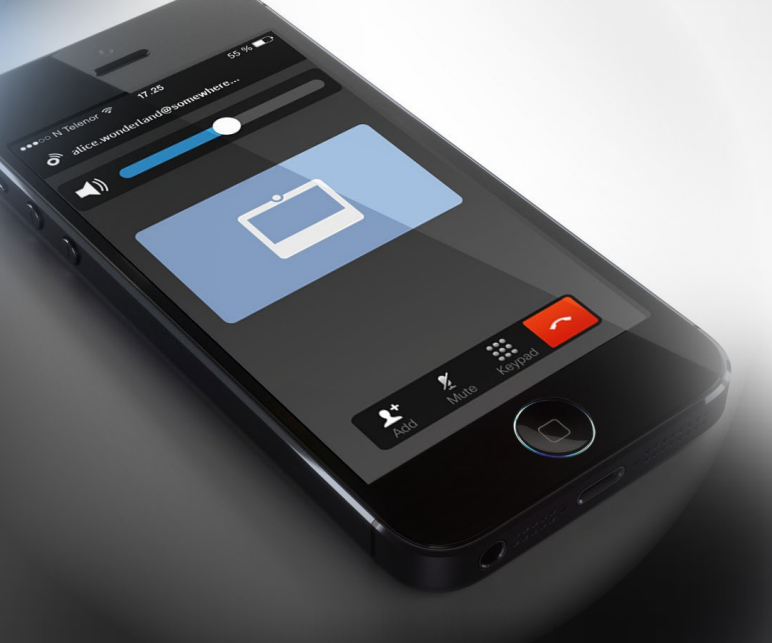

# **Cisco Proximity**

D15507.05 Guida per l'utente di dispositivi Cisco con controllo touch MARZO 2024 Tutti i contenuti sono protetti da copyright © 2024 Cisco Systems, Inc. Tutti i diritti riservati

<span id="page-27-0"></span> $Q$ 

 $\mathring{\rm{1}}$ 

 $\Box$ 

 $\widehat{\delta}$ 

 $\bigoplus$ 

 $\begin{picture}(40,40) \put(0,0){\line(1,0){10}} \put(10,0){\line(1,0){10}} \put(10,0){\line(1,0){10}} \put(10,0){\line(1,0){10}} \put(10,0){\line(1,0){10}} \put(10,0){\line(1,0){10}} \put(10,0){\line(1,0){10}} \put(10,0){\line(1,0){10}} \put(10,0){\line(1,0){10}} \put(10,0){\line(1,0){10}} \put(10,0){\line(1,0){10}} \put(10,0){\line(1$ 

 $\Delta$ 

 $\Xi$ 

303

<span id="page-28-0"></span>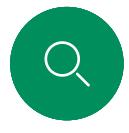

#### Segnale a ultrasuoni di Cisco Proximity Cisco Proximity

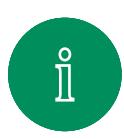

elettrodomestici.

Anche se gli ultrasuoni diffusi via etere possono provocare effetti soggettivi per alcune persone, è altamente improbabile che si verifichino per livelli di pressione sonora inferiori a 75dB. Le linee guida per i limiti di esposizione agli ultrasuoni variano notevolmente da paese a paese, ma 75dB è il limite minimo attuale per la banda di frequenza di circa 20kHz, che è la banda in cui viene emesso il segnale di prossimità di Cisco.

I dispositivi video Cisco emettono ultrasuoni per la funzione di prossimità. La maggior parte delle persone durante il giorno è esposta in misura più o meno elevata agli ultrasuoni in molti ambienti, compresi applicazioni industriali, commerciali ed

Un valido riferimento per queste informazione sono le linee guida di Health Canada ([http://www.hc-sc.gc.ca/ewh](http://www.hc-sc.gc.ca/ewh-semt/pubs/radiation/safety-code_24-securite/index-eng.php#a2.2.2)[semt/pubs/radiation/safety-code\\_24-securite/index-eng.](http://www.hc-sc.gc.ca/ewh-semt/pubs/radiation/safety-code_24-securite/index-eng.php#a2.2.2) [php#a2.2.2](http://www.hc-sc.gc.ca/ewh-semt/pubs/radiation/safety-code_24-securite/index-eng.php#a2.2.2)).

In queste linee guida si afferma che non risultano perdite di udito, sia permanenti che temporanee, con livelli di pressione sonora inferiori a 120dB.

Per i dispositivi video Cisco per uso in gruppo con altoparlanti integrati, il livello della pressione sonora degli ultrasuoni è inferiore a 75dB a partire da una distanza di 50cm dall'altoparlante.

Nella maggior parte dei casi concreti, il livello misurato all'orecchio dell'utente è molto inferiore rispetto a questi livelli massimi, a causa della direzione degli altoparlanti, dell'attenuazione dovuta dalla distanza e dell'elevato grado di assorbimento dell'alta frequenza nelle sale riunioni. I livelli sono compresi tra quelli che per i suoni udibili sarebbero i normali livelli del rumore di fondo/ambientale in sale riunioni e i cosiddetti livelli di conversazione del parlato normale.

È pertanto considerato sicuro per l'uomo essere soggetto continuamente al segnale di prossimità. La maggior parte delle persone non si accorge della presenza del segnale e non subisce alcun effetto. Tuttavia, alcune persone con un udito particolarmente acuto in grado di percepire l'alta frequenza sono in grado di sentirlo. Ciò è più probabile che si verifichi

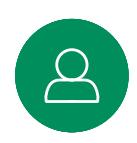

コー

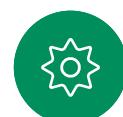

È naturale che animali quali i cani sentano il segnale di prossimità, dato che l'intervallo di frequenze del loro udito è molto più esteso.

Tuttavia, l'effetto del suono dipende anche dal livello e l'intervallo dei livelli dell'udito di un cane non è notevolmente diverso da quello di un essere umano. La soglia dell'udito dei cani a 20kHz può essere molto bassa (da 0 a 10dB), simile a quella dell'orecchio umano nell'intervallo di frequenze più sensibili.

Cisco non ha eseguito prove o certificato i possibili effetti del segnale sui cani. Visti i livelli limitati, si ritiene che, sebbene il segnale sia chiaramente udibile, non sia fastidioso per i cani.

Un cane in un ufficio o in una sala riunioni è soggetto a ultrasuoni a livelli paragonabili al rumore di fondo normale o alla maggior parte dei livelli di conversazione. Da quando è stata introdotta questa funzionalità nei prodotti, non sono state ricevute segnalazioni di animali infastiditi dai segnali.

Tuttavia, è giusto porsi la questione dell'effetto degli ultrasuoni sui cani, in quanto esistono dispositivi scacciacani che utilizzano gli ultrasuoni. Questi dispositivi in genere sostengono di utilizzare ultrasuoni che infastidiscono i cani senza essere pericolosi. Cisco non dispone di informazioni relative alla progettazione di dispositivi scacciacani, ma l'analisi delle specifiche di tali dispositivi in genere rivela che i livelli di esposizione di solito partono da100 dB.

Per le soluzioni che utilizzano codec video Cisco con dispositivi di altoparlanti di terze parti, Cisco non è in grado di controllare il livello della pressione sonora degli ultrasuoni. Nella maggior parte dei casi, i livelli della sensibilità e della risposta in frequenza degli altoparlanti risultano inferiori al limite di 75dB. Tuttavia, se viene applicata un'amplificazione esterna eccessiva o il sistema degli altoparlanti ha una risposta in alta frequenza enfatizzata, è possibile che vengano generati livelli che superano tale limite.

#### Informazioni su Cisco Proximity

La funzione Cisco Proximity consente di condividere i contenuti di un computer in modalità wireless su un dispositivo Cisco. È possibile utilizzare smartphone, tablet, PC e Mac anche per controllare le chiamate sul dispositivo video.

#### Osservare quanto segue:

È necessario scaricare (gratuitamente) l'app Cisco Intelligent Proximity da App Store o Google Play.

Per gli utenti di Windows o OS X, visitare [https://proximity.cisco.com/.](https://proximity.cisco.com/)

Il team di supporto video potrebbe aver attivato alcune o tutte le funzioni disponibili o nessuna di esse.

Proximity utilizza gli ultrasuoni per connettere gli utenti (vedere ulteriori informazioni a sinistra). Non disattivare il microfono del computer, del telefono o del tablet.

Proximity non funziona al di fuori delle sale riunioni quando le porte vengono tenute chiuse. Per utilizzare Proximity, è necessario essere in prossimità dell'endpoint video.

Per la privacy, tenere sempre chiuse le porte delle sale riunioni per evitare possibili intercettazioni.

davanti e nelle vicinanze dell'altoparlante.

<span id="page-29-0"></span>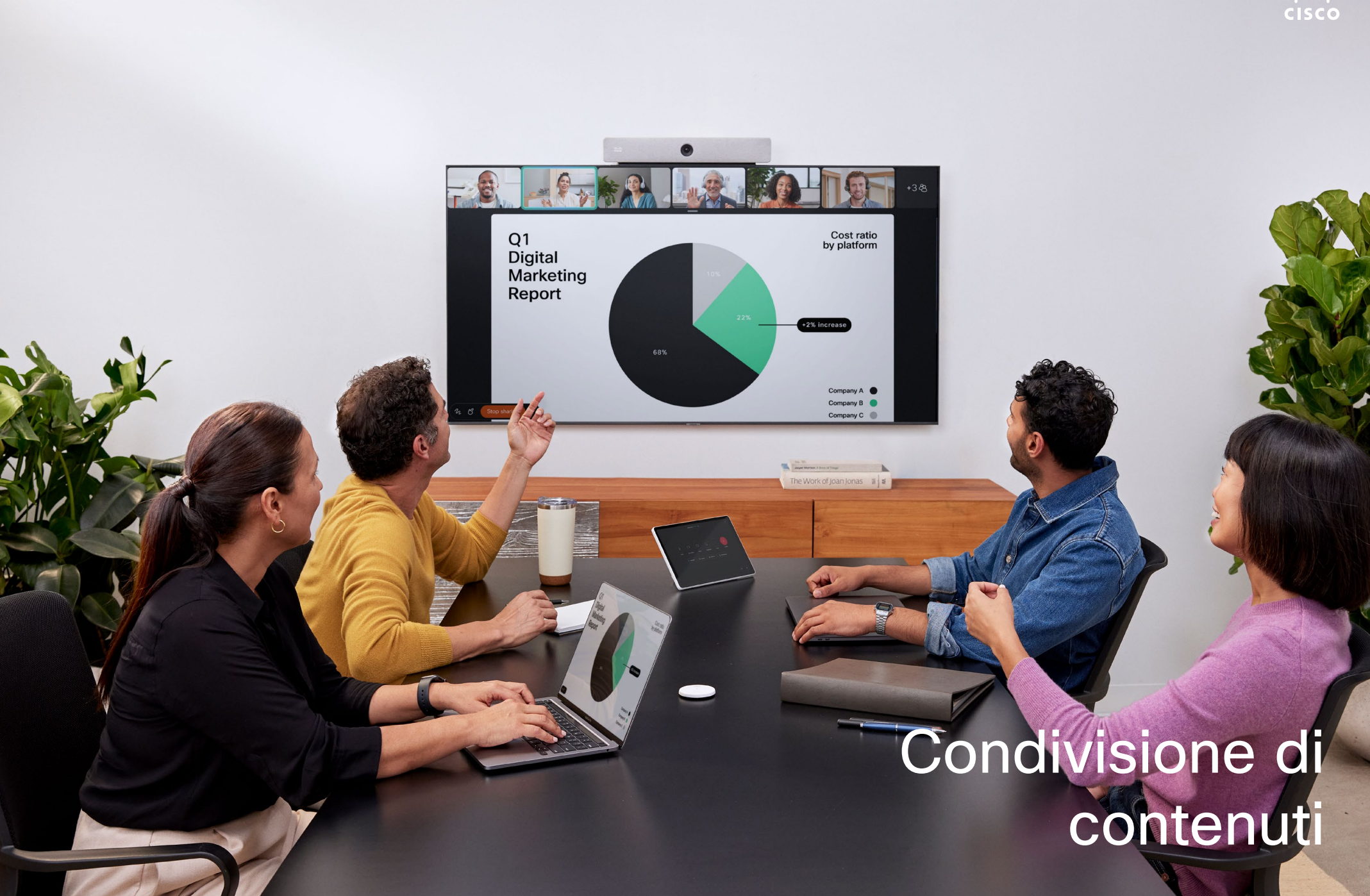

D15507.05 Guida per l'utente di dispositivi Cisco con controllo touch MARZO 2024<br>Tutti i contenuti sono protetti da copyright © 2024 Cisco Systems, Inc. Tutti i diritti riservati

#### Condivisione di contenuti durante una chiamata Condivisione di contenuti

<span id="page-30-0"></span>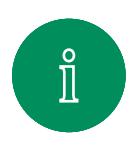

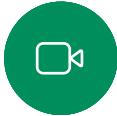

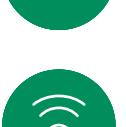

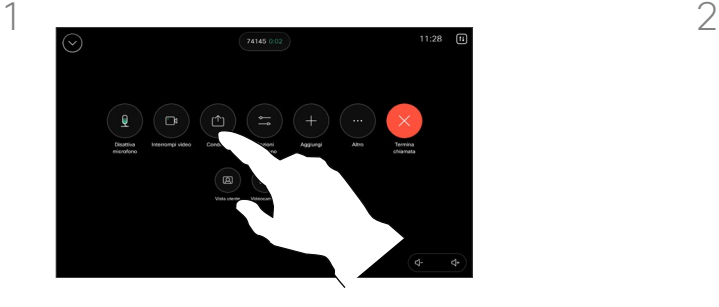

Se si utilizza un cavo, collegare la sorgente e verificare che sia accesa. Aprire il gestore delle chiamate e toccare il pulsante Condividi.

Per interrompere la condivisione dei contenuti, toccare Interrompi

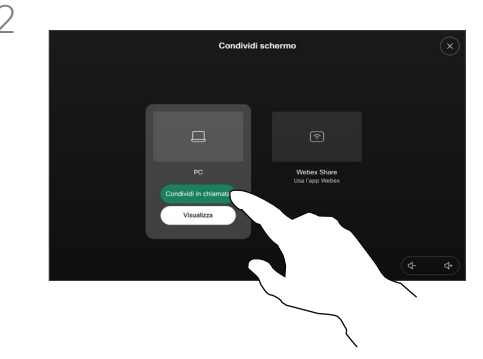

Selezionare la sorgente. Toccare Visualizza per un'anteprima. Nessuno può visualizzare ancora lo schermo del computer. Toccare Condividi quando è tutto pronto. In alternativa, toccare Condividi in chiamata per condividere immediatamente.

#### Informazioni sulla condivisione di contenuti

È possibile condividere contenuti sul proprio dispositivo Cisco collegando il PC al dispositivo con un cavo USB-C o HDMI. In alternativa, è possibile condividere in modalità wireless con l'app Webex, Cisco Proximity, Miracast® o AirPlay.

Per condividere al di fuori di una chiamata utilizzando un cavo, collegare la sorgente e verificare che sia accesa, poi toccare Condividi schermo. Lo schermo del computer verrà visualizzato sul dispositivo. Toccare Interrompi condivisione per terminare la sessione o disconnettere la sorgente.

Quando Miracast è abilitato, è possibile condividere i contenuti in modalità wireless dal laptop a un dispositivo Cisco senza un client. Questa funzione può essere utilizzata sia in chiamata che fuori chiamata; per la condivisione in chiamata, avviare prima la chiamata.

Quando AirPlay è abilitato, gli utenti possono connettere iPhone, iPad o Mac in modalità wireless per condividere il proprio schermo, collaborare e riprodurre contenuti audio o video.

Suggerimento I dispositivi multi-schermo possono mostrare un numero di presentazioni indipendenti pari al numero di schermi. Questo è possibile solo con le chiamate esterne. È consigliabile connettere la prima presentazione in modalità wireless e successivamente utilizzare la modalità cablata. Se non si segue questo ordine, è possibile che la prima connessione venga disconnessa.

Nota: se il dispositivo in uso è configurato per consentire a uno dei connettori di ingresso video di condividere i contenuti protetti HDCP, è possibile guardare i video tramite Google ChromeCast, AppleTV o un decodificatore TV HD, ecc. Questa funzione è disponibile solo non durante le chiamate. Se si tenta di condividere i contenuti tramite il connettore video specifico durante una chiamata, la parte dello schermo assegnata alla condivisione dei contenuti diventa nera per mantenere il regime HDCP. Ciò si applica a qualsiasi contenuto tentativi di condivisione in chiamata da questo connettore di ingresso, indipendentemente dalla protezione HDCP.

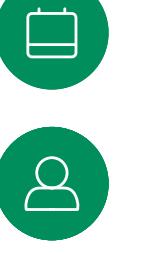

3

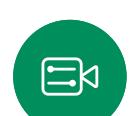

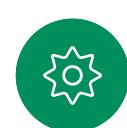

condivisione.

<span id="page-31-0"></span>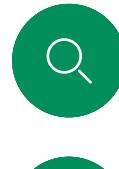

 $\hat{\mathbb{I}}$ 

 $\Box$ 

#### Condivisione di contenuti con l'app Webex Condivisione di contenuti

Su laptop Windows e Mac

- 1. Fare clic sul nome del dispositivo nell'app Webex e fare clic su Condividi sul dispositivo.
- 2. Selezionare lo schermo o l'app da condividere.
- 3. Per visualizzare in anteprima ciò che si sta condividendo nella parte superiore dello schermo, andare alla barra di controllo nella parte superiore dello schermo e fare clic sulla freccia verso il basso.
- 4. Al termine, fare clic su Interrompi condivisione.

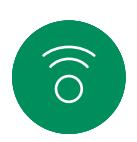

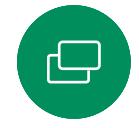

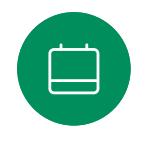

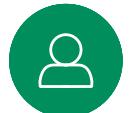

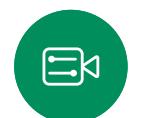

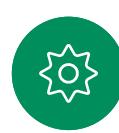

Informazioni sull'app Webex

Dopo aver abilitato gli ultrasuoni, è possibile connettersi automaticamente al dispositivo non appena si entra nella stessa sala riunioni. È possibile utilizzare questi dispositivi per condividere contenuti in modalità wireless con persone nella stessa sala riunioni.

Tenere presente che quando si condividono contenuti con l'app Webex su dispositivo mobile, è necessario l'accoppiamento in cloud. Per ulteriori informazioni, leggere [questo articolo.](https://help.webex.com/en-us/article/pceb9t/Webex-App-%7c-Share-content-wirelessly-to-Cisco-devices)

<span id="page-32-0"></span>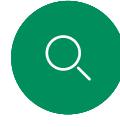

 $\Box$ k

#### Condivisione di contenuti con Miracast® Condivisione di contenuti

Su laptop Windows

- 1. Sul laptop premere Windows+K oppure fare clic sull'icona del centro notifiche, quindi fare clic su Connetti. Windows cercherà i ricevitori Miracast.
- 2. Fare clic sul dispositivo della serie Room a cui si desidera trasmettere. Sullo schermo del dispositivo apparirà un PIN.
- 3. Inserire il PIN nel laptop e fare clic su Connetti.
- Durante una chiamata, viene visualizzata una finestra popup di condivisione automatica in cui è visualizzato un conto alla rovescia di cinque secondi prima dell'inizio della condivisione. Durante il conto alla rovescia è possibile annullare la condivisione.
- Al di fuori di una chiamata, la condivisione inizia immediatamente.
- 4. La condivisione viene avviata.

#### Su telefono Android

- 1. Su un dispositivo Samsung, aprire il menu Impostazioni e selezionare Smart View o Dex. Tenere presente che i nomi sono diversi su altri dispositivi Android.
- 2. Fare clic sul dispositivo della serie Room a cui si desidera trasmettere. Sullo schermo del dispositivo apparirà un PIN.
- 3. Inserire il PIN nel dispositivo Android.
- 4. Toccare Connetti.
- Durante una chiamata, viene visualizzata una finestra popup di condivisione automatica in cui è visualizzato un conto alla rovescia di cinque secondi prima dell'inizio della condivisione. Durante il conto alla rovescia è possibile annullare la condivisione.
- Al di fuori di una chiamata, la condivisione inizia immediatamente.
- 5. La condivisione viene avviata.

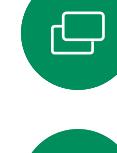

 $\Xi$ k

#### Informazioni su Miracast

Miracast utilizza Wi-Fi Direct per stabilire una connessione di rete diretta dal laptop al dispositivo Cisco, consentendo di condividere contenuti in modalità wireless. Questa funzione può essere utilizzata sia in chiamata che fuori chiamata; per la condivisione in chiamata, avviare prima la chiamata. Se si esegue o si riceve una chiamata durante una condivisione attiva, la sessione di Miracast verrà disconnessa. Per ulteriori informazioni, leggere [questo articolo](https://help.webex.com/en-us/article/kfdwufb/Wireless-sharing-with-Miracast).

<span id="page-33-0"></span>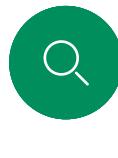

 $\hat{\mathbb{I}}$ 

 $\Box$ 

 $\widehat{\circ}$ 

 $\bigoplus$ 

 $\begin{array}{c} \square \end{array}$ 

 $\beta$ 

 $\Xi$ 

#### Condivisione di contenuti con AirPlay® Condivisione di contenuti

Su iPhone, iPad o Mac

- 1. Aprire il Centro di Controllo sul proprio iPhone, iPad o Mac. Selezionare Duplica schermo.
- 2. Selezionare il dispositivo della serie Room a cui si desidera trasmettere. Sullo schermo del dispositivo apparirà una password.
- 3. Inserire la password sul dispositivo Apple e selezionare OK.
- 4. La condivisione viene avviata.

Se si scorre verso l'alto dalla parte inferiore della schermata iniziale viene visualizzato il selettore di attività ed è possibile passare a un'altra app. La condivisione viene terminata.

Informazioni su AirPlay

I dispositivi Cisco supportano AirPlay per offrire una nuova esperienza di condivisione semplice e familiare. Gli utenti possono connettere iPhone, iPad o Mac in modalità wireless per condividere facilmente il proprio schermo, collaborare e riprodurre contenuti audio e video. Per ulteriori informazioni, leggere [questo articolo.](https://help.webex.com/en-us/article/ndlsg3c/Wireless-sharing-with-AirPlay)

<span id="page-34-0"></span>

#### Condivisione di contenuti

### Modifica del layout dello schermo durante una chiamata

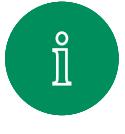

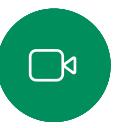

 $\widehat{O}$ 

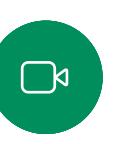

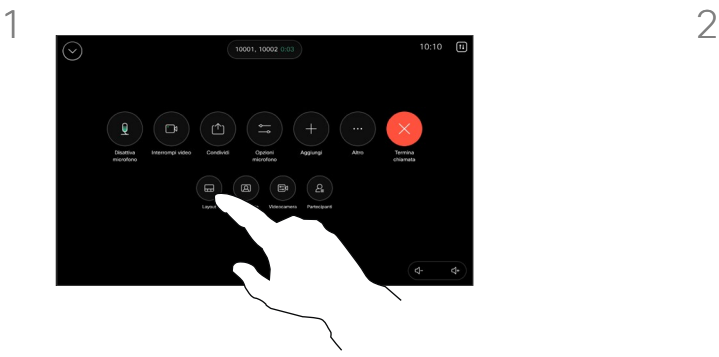

Durante una chiamata, aprire il gestore

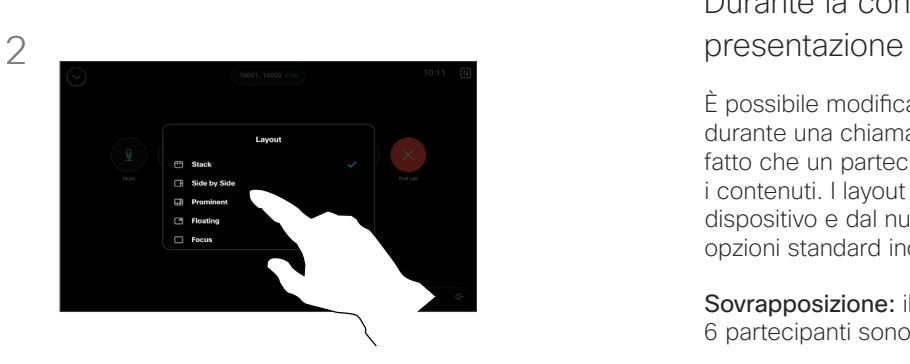

Selezionare il layout preferito nel menu visualizzato.

## Durante la condivisione di una

È possibile modificare il layout dello schermo durante una chiamata, indipendentemente dal fatto che un partecipante stia condividendo i contenuti. I layout disponibili dipendono dal dispositivo e dal numero di schermi, ma le opzioni standard includono:

Sovrapposizione: il relatore e fino a 6 partecipanti sono sovrapposti ai contenuti.

Mobile: il relatore fluttua sopra i contenuti.

Visualizz. affiancata: il relatore e i contenuti condividono lo schermo.

Focus: i contenuti occupano tutto lo schermo.

Layout disponibili in una chiamata

I layout disponibili dipendono dal dispositivo e dal numero di schermi, ma le opzioni standard includono:

Griglia: mostra una griglia composta da un massimo di 5 partecipanti. La griglia è il layout predefinito per le schermate singole.

Sovrapposizione: sopra lo speaker attivo vengono visualizzate fino a 6 anteprime dei partecipanti.

In primo piano: mostra lo speaker attivo nella parte in alto a sinistra dello schermo, mentre gli altri partecipanti sono disposti in basso e sul lato destro.

Focus: lo speaker attivo occupa l'intero schermo.

delle chiamate e toccare il pulsante Layout.

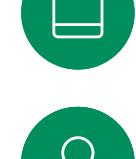

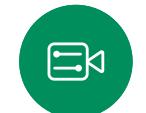

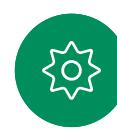

# Riunioni pianificate

D15507.05 Guida per l'utente di dispositivi Cisco con controllo touch MARZO 2024 Tutti i contenuti sono protetti da copyright © 2024 Cisco Systems, Inc. Tutti i diritti riservati

<span id="page-35-0"></span> $Q$ 

kı

 $\widehat{\supset}$ 

 $\bigoplus$ 

 $\bigoplus$ 

 $\Omega$ 

 $E$ 

 $\frac{1}{2}$ 

<span id="page-36-0"></span>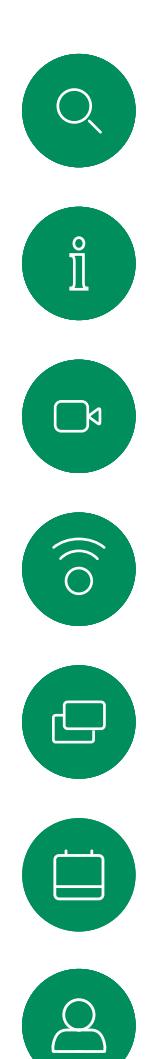

 $\Xi$ k

#### Partecipazione a una riunione pianificata Riunioni pianificate

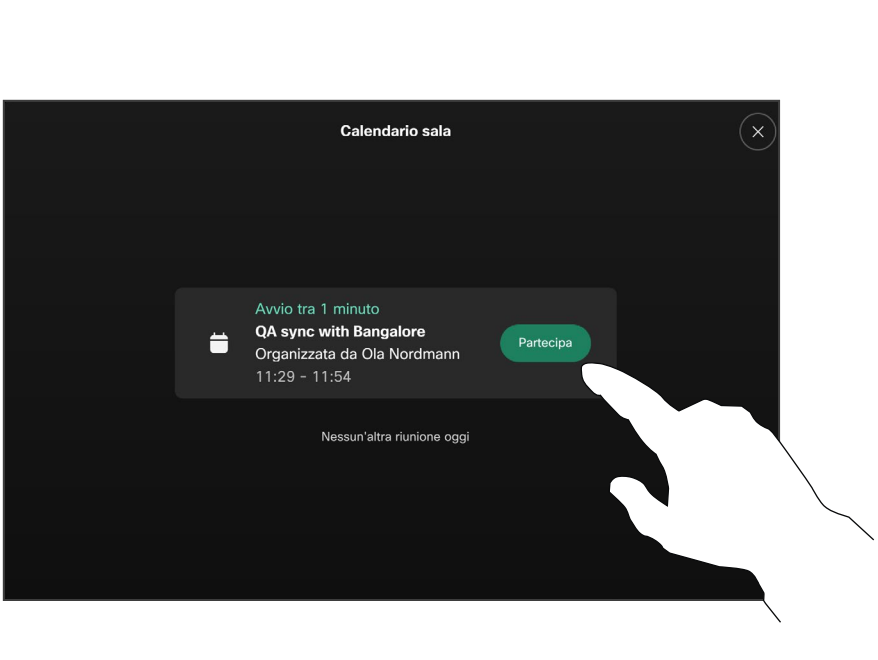

Quando la riunione sta per iniziare, viene richiesto di partecipare alla riunione. Toccare Unisci.

#### Partecipazione a una riunione

Il dispositivo video può essere collegato a un sistema di gestione in grado di pianificare riunioni video. Qualsiasi riunione pianificata verrà visualizzata come mostrato a sinistra. Quando una riunione pianificata viene visualizzata sullo schermo del dispositivo, il dispositivo si riattiva dalla modalità standby.

Toccare Partecipa per partecipare alla riunione.

La riunione viene visualizzata 5 minuti prima dell'orario di inizio. È possibile partecipare in qualsiasi momento, anche se la riunione è già iniziata.

<span id="page-37-0"></span> $Q$  $\mathring{\rm{ I\hspace{-.2mm} I}}$  $\Box$  $\begin{pmatrix} 1 \\ 0 \end{pmatrix}$  $\begin{bmatrix} 1 & 1 \\ 1 & 1 \end{bmatrix}$  $\beta$ 

 $\Xi$ 

 $\sum_{i=1}^{N}$ 

Partecipazione a una riunione Webex Riunioni pianificate

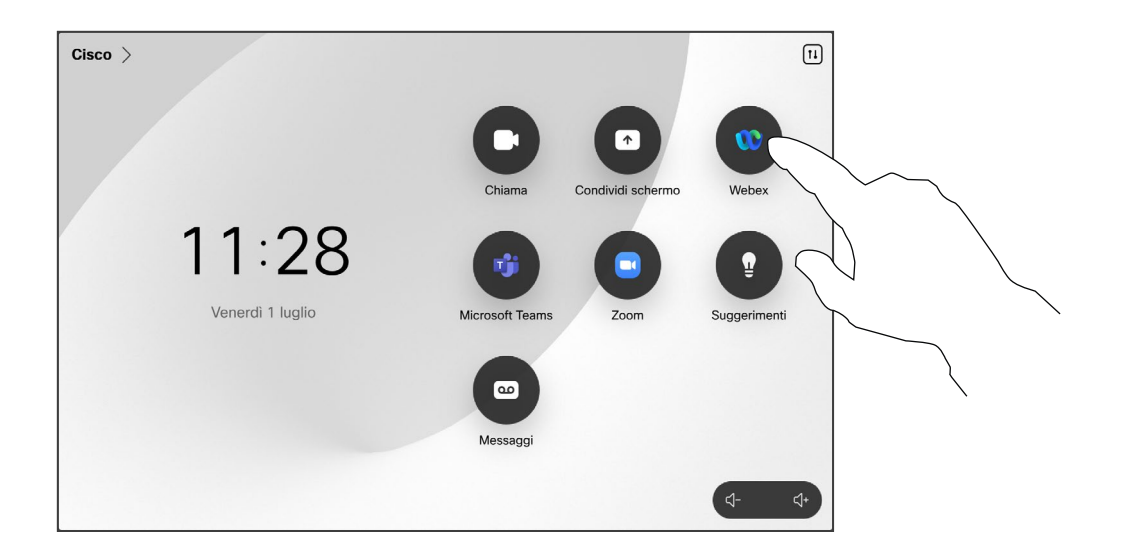

Toccare Webex. Poi digitare il numero di riunione ricevuto nell'invito e toccare Partecipa.

<span id="page-38-0"></span>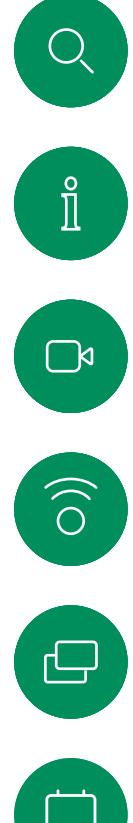

### Riunioni pianificate

Partecipazione a una riunione di terze parti

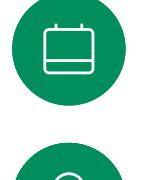

 $\alpha$ 

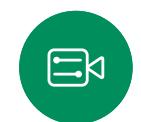

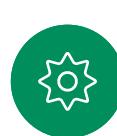

Partecipazione a una riunione

Il dispositivo potrebbe essere connesso a un sistema di gestione connesso a Zoom o Microsoft Teams.

 $\boxed{11}$  $Cisco$   $\rightarrow$  $11:28$ Venerdì 1 luglio Microsoft Teams Zoom ெ Messaggi

> Toccare Microsoft Teams o Zoom. Poi digitare il numero di riunione ricevuto nell'invito e toccare Partecipa.

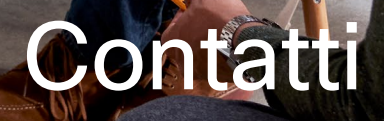

alala<br>CISCO

D15507.05 Guida per l'utente di dispositivi Cisco con controllo touch MARZO 2024 Tutti i contenuti sono protetti da copyright © 2024 Cisco Systems, Inc. Tutti i diritti riservati

 $\bullet$ 

<span id="page-39-0"></span> $\bigcirc$ 

 $\hat{\mathbb{I}}$ 

 $\bigcap$ a

 $\widehat{O}$ 

 $\bigoplus$ 

 $\begin{pmatrix} 1 \\ -1 \end{pmatrix}$ 

 $\beta$ 

 $E$ 

 $\frac{1}{2}$ 

<span id="page-40-0"></span>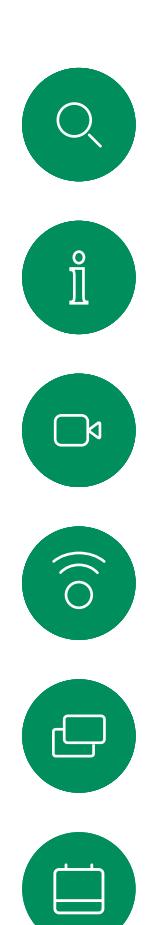

#### Preferiti, Recenti e Rubrica Contatti

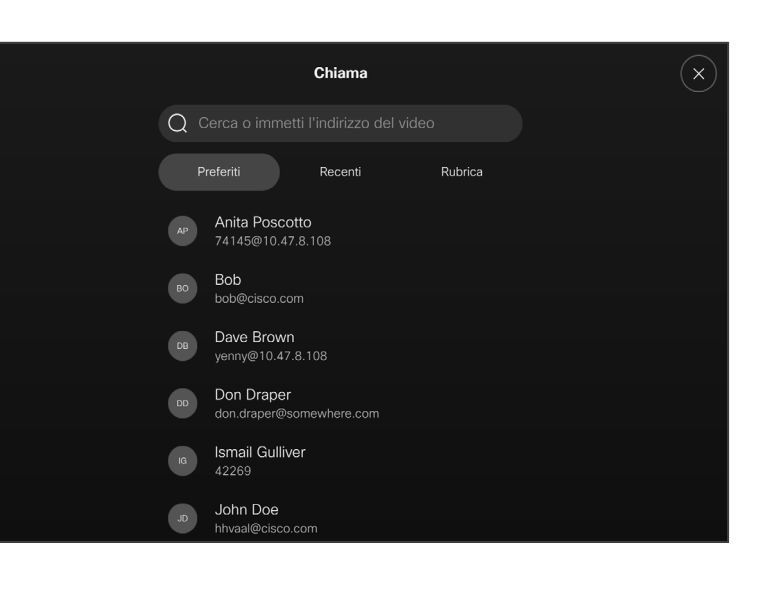

#### Informazioni sugli elenchi dei contatti

Toccare il pulsante Chiama per aprire l'elenco dei contatti. Gli elenchi dei contatti sono composti da tre parti:

Preferiti. I contatti preferiti sono selezionati dall'utente: queste voci corrispondono ai numeri chiamati con maggiore frequenza, oppure a cui occorre accedere in modo rapido e pratico di volta in volta.

Rubrica è in genere una rubrica aziendale installata nel dispositivo dal team di supporto video.

Recenti è un elenco di chiamate effettuate, ricevute o perse in precedenza.

Tenere presente che è possibile rimuovere le voci dall'elenco *Recenti* solo dall'interfaccia Web.

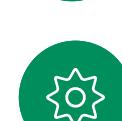

 $\overline{\mathcal{S}}$ 

 $\Xi$ 

<span id="page-41-0"></span> $Q$ 

#### Contatti

### Aggiunta di una voce ai Preferiti durante una chiamata

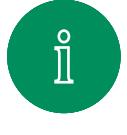

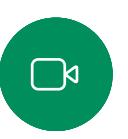

 $\widehat{\circ}$ 

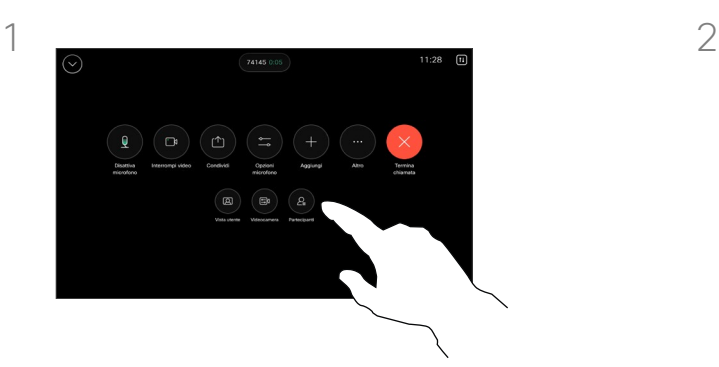

Durante una chiamata, aprire i controlli di chiamata e toccare il pulsante Partecipanti.

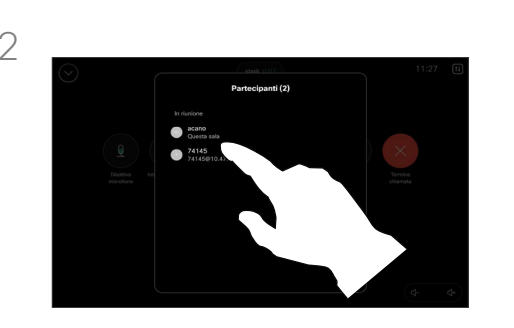

Toccare il partecipante per aggiungerlo ai *Preferiti*.

#### Informazioni sui Preferiti

I *Preferiti* sono un elenco dei contatti chiamati con maggiore frequenza o a cui si desidera accedere con facilità.

I *Preferiti* possono contenere voci provenienti dagli elenchi *Recenti* o *Rubrica* oltre a voci immesse manualmente.

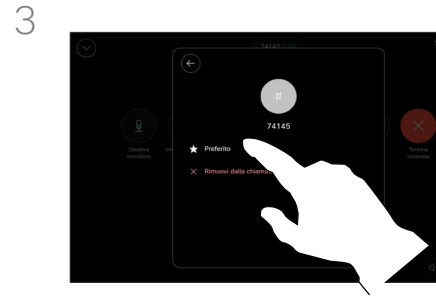

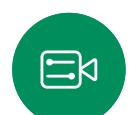

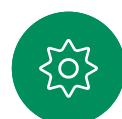

Toccare Preferito. Toccare la freccia indietro e poi la X per tornare al gestore delle chiamate.

Rimuovere le persone dai *Preferiti* nello stesso modo.

<span id="page-42-0"></span>Contatti

3

### Aggiunta di una voce ai Preferiti non durante una chiamata

 $\Box$ k

 $\widehat{O}$ 

 $\Xi$ k

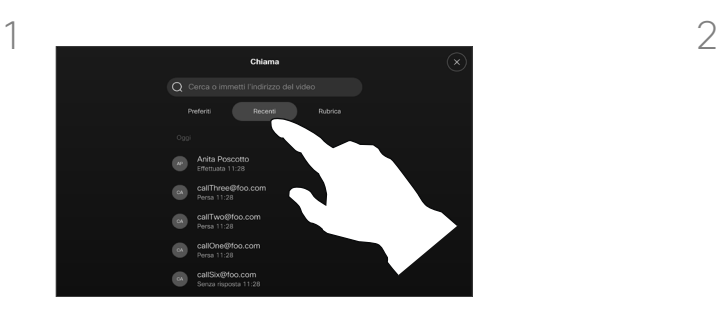

Mentre non è in corso una chiamata, toccare Chiama per aprire l'elenco *Contatti*. Toccare Recenti o Rubrica e cercare la voce da aggiungere ai *Preferiti.* Toccare la persona da aggiungere ai *Preferiti*.

Una volta toccato Altro e aperta la scheda del contatto, è possibile attivare o disattivare Preferito anche qui. Toccare la freccia indietro e poi la X per uscire.

Per rimuovere una voce dall'elenco dei *Preferiti*, ripetere la procedura.

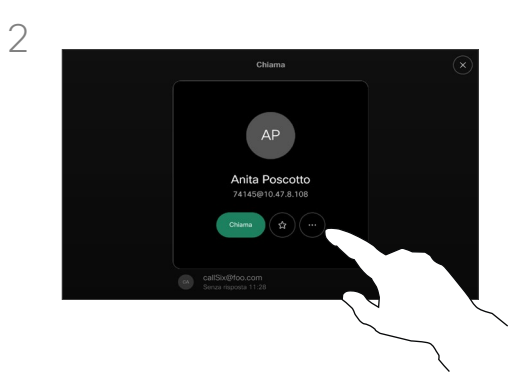

Toccare il pulsante con la stella sulla scheda del contatto per contrassegnarlo come preferito immediatamente. In alternativa, toccare il pulsante Altro.

#### Informazioni sui Preferiti

I *Preferiti* sono un elenco dei contatti chiamati con maggiore frequenza o a cui si desidera accedere con facilità.

I Preferiti possono contenere voci provenienti dagli elenchi *Recenti* o *Rubrica* oltre a voci immesse manualmente.

#### Modifica di un preferito Contatti

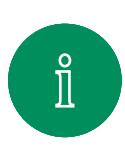

 $\Box$ 

 $\widehat{\delta}$ 

 $\ominus$ 

<span id="page-43-0"></span> $Q$ 

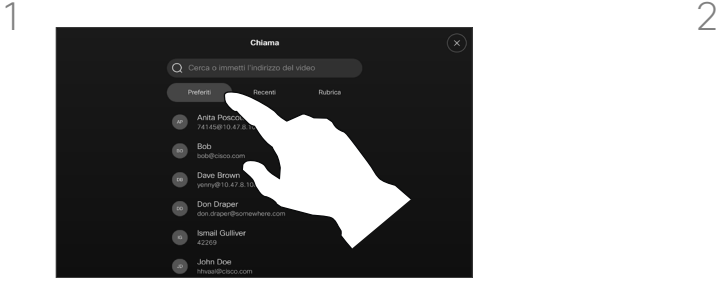

Toccare Chiama per aprire l'elenco dei contatti. Poi toccare Preferiti.

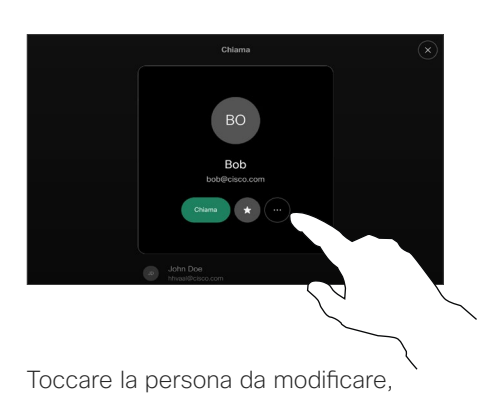

poi sulla relativa scheda del contatto toccare Altro.

#### Informazioni sui Preferiti

È possibile aggiornare un contatto preferito esistente in qualsiasi momento.

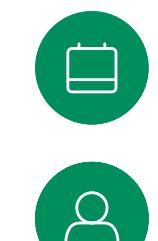

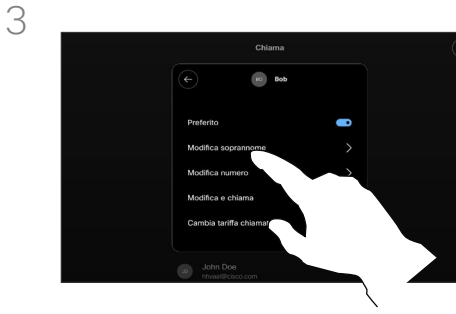

 $\Xi$ k

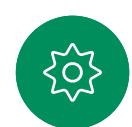

Scegliere cosa cambiare e apportare le modifiche. Toccare Salva sulla tastiera. Infine toccare la freccia indietro nella scheda del contatto per uscire.

<span id="page-44-0"></span>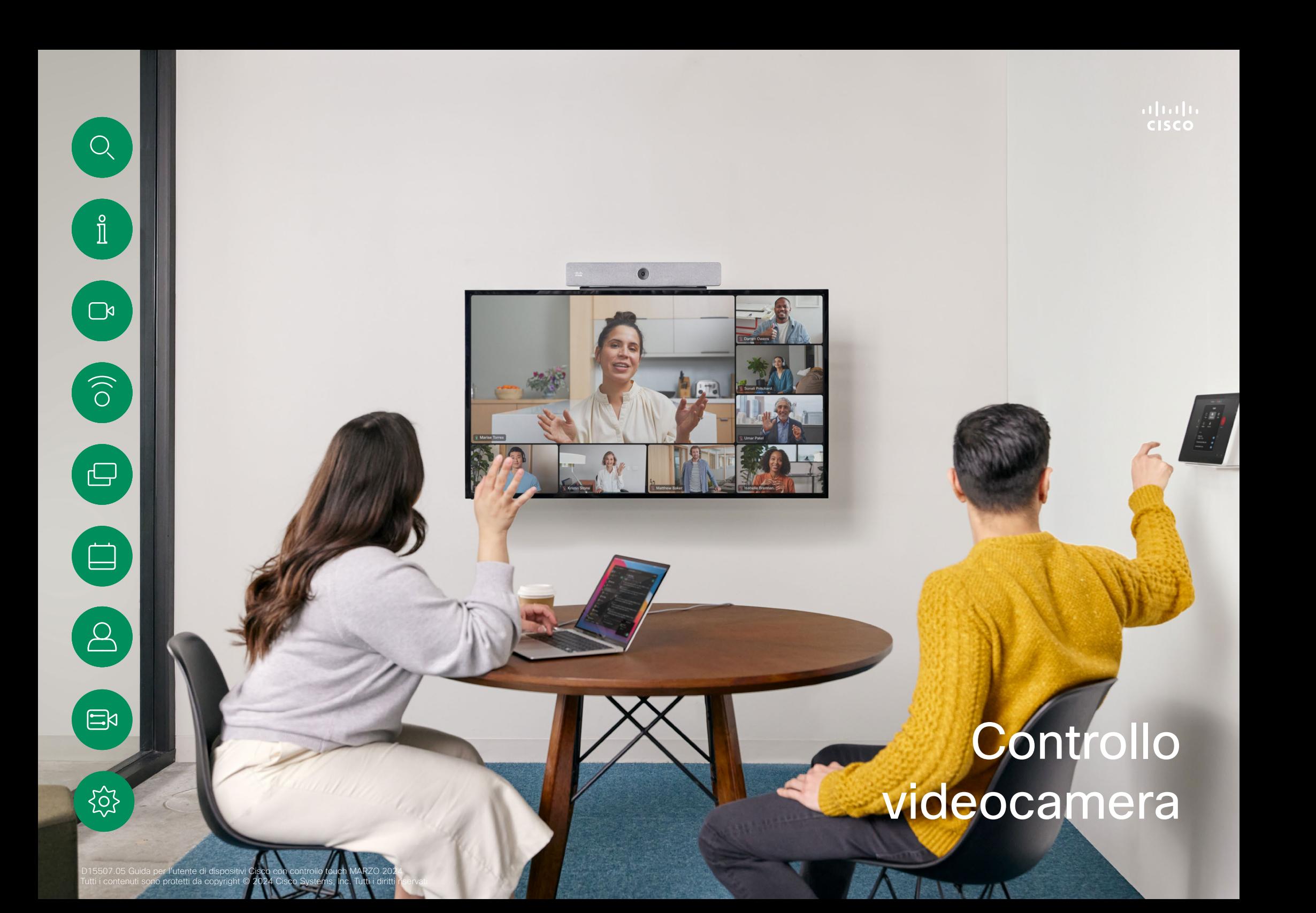

Attivazione o disattivazione della videocamera Controllo videocamera

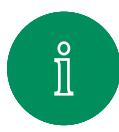

<span id="page-45-0"></span> $Q$ 

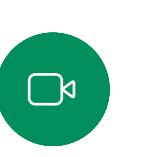

 $\delta$ 

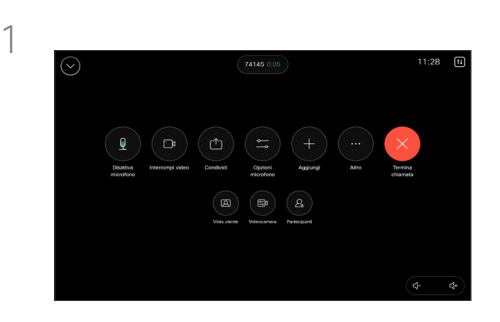

Aprire i controlli di chiamata durante una chiamata.

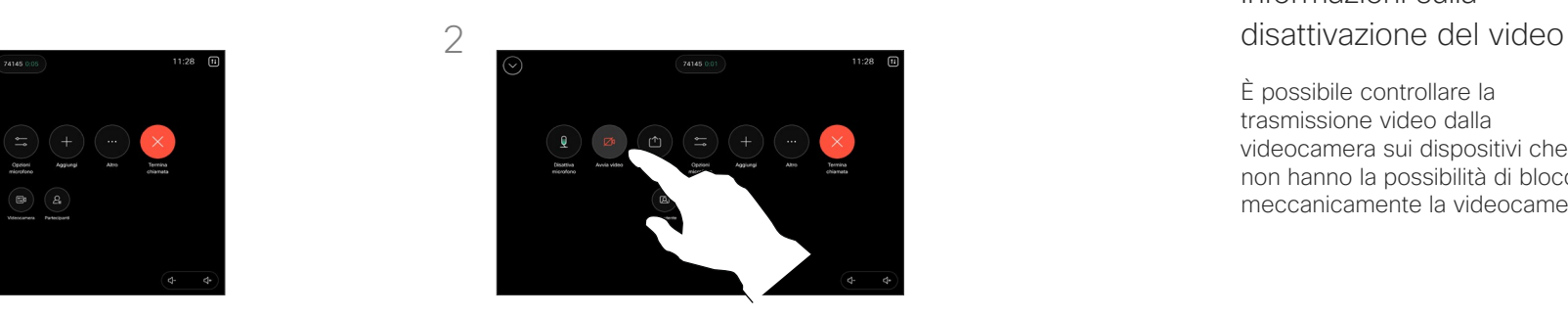

Toccare il pulsante Interrompi video. Toccare Avvia video per attivare nuovamente il video in uscita.

## Informazioni sulla

È possibile controllare la trasmissione video dalla videocamera sui dispositivi che non hanno la possibilità di bloccare meccanicamente la videocamera.

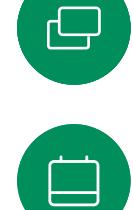

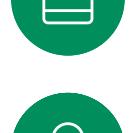

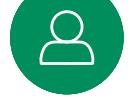

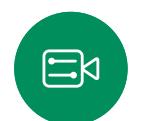

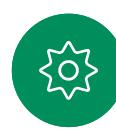

D15507.05 Guida per l'utente di dispositivi Cisco con controllo touch MARZO 2024 Tutti i contenuti sono protetti da copyright © 2024 Cisco Systems, Inc. Tutti i diritti riservati

### Accesso e regolazione della vista utente durante e al di fuori di una chiamata

<span id="page-46-0"></span>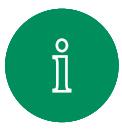

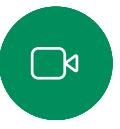

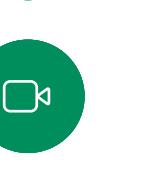

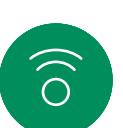

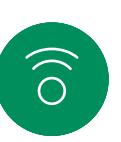

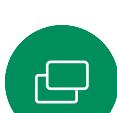

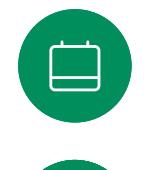

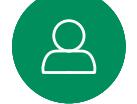

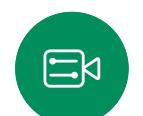

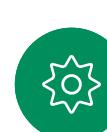

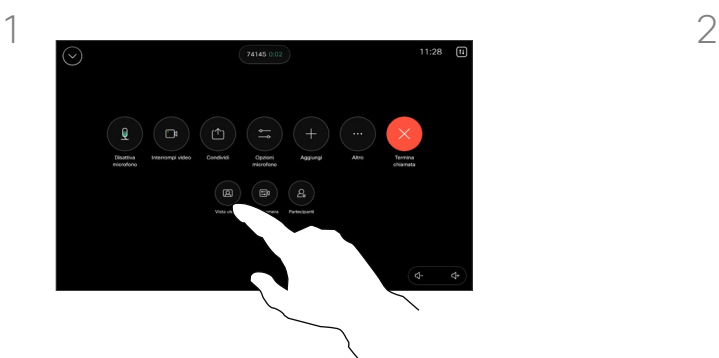

Durante una chiamata, aprire i controlli di chiamata. Toccare Vista utente.

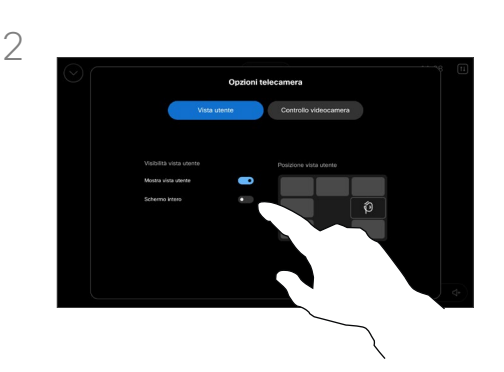

È possibile visualizzare le opzioni per impostare la visibilità, spostare o modificare la vista utente a schermo intero. Per uscire, toccare fuori dalla schermata delle opzioni della videocamera.

#### Informazioni sulla vista utente

La vista utente consente di mostrare ai partecipanti l'inquadratura del proprio dispositivo. È possibile utilizzarla per verificare che sia visibile l'inquadratura desiderata.

È possibile visualizzare, regolare e spostare la vista utente sullo schermo sia durante che al di fuori di una chiamata.

Per controllare la vista utente in qualsiasi momento, aprire il pannello di controllo. Se la videocamera è aperta/attiva, la vista utente è visualizzata sullo schermo del dispositivo. Toccare Videocamera sul controller, poi selezionare Vista utente. Qui è possibile:

- attivare e disattivare la modalità Schermo intero
- attivare e disattivare la **vista** utente.
- regolare la posizione della vista utente toccando una delle posizioni predefinite visualizzate sullo schermo del controllo touch.

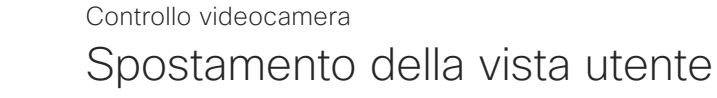

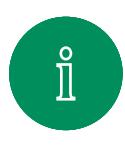

<span id="page-47-0"></span> $Q$ 

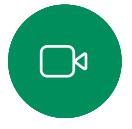

 $\widehat{O}$ 

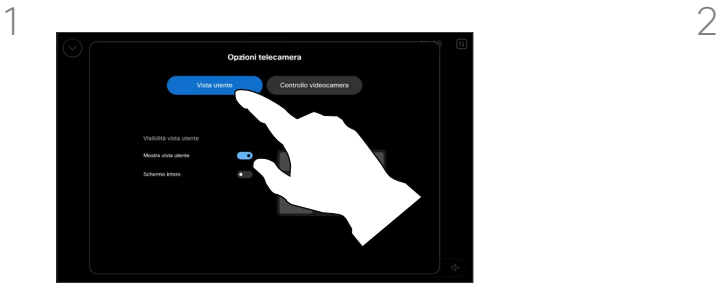

Durante una chiamata, aprire i controlli di chiamata e toccare Vista utente.

In alternativa, aprire il pannello di controllo, toccare Videocamera e poi selezionare Vista utente.

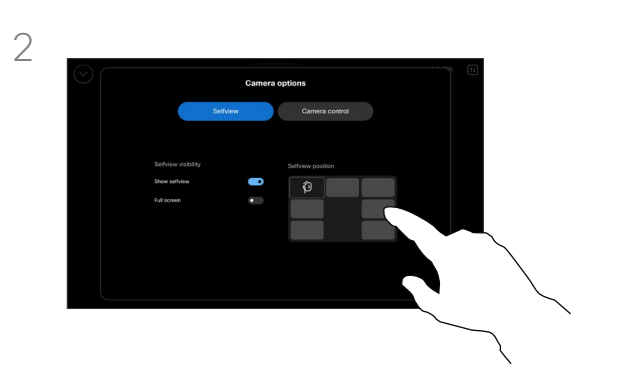

Toccare una qualsiasi delle posizioni predefinite visualizzate sullo schermo del controllo touch.

Per uscire, toccare fuori dalla schermata delle opzioni della videocamera.

#### Informazioni sulla vista utente

La vista utente consente di mostrare ai partecipanti l'inquadratura del proprio dispositivo. È possibile utilizzarla per verificare che sia visibile l'inquadratura desiderata.

È possibile visualizzare, regolare e spostare la vista utente sullo schermo sia durante che al di fuori di una chiamata.

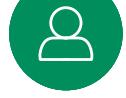

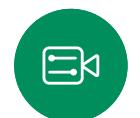

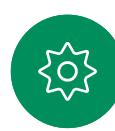

<span id="page-48-0"></span>

### Selezione di una modalità videocamera automatica

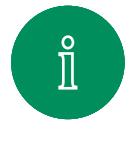

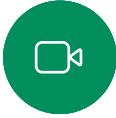

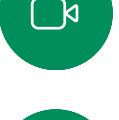

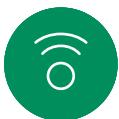

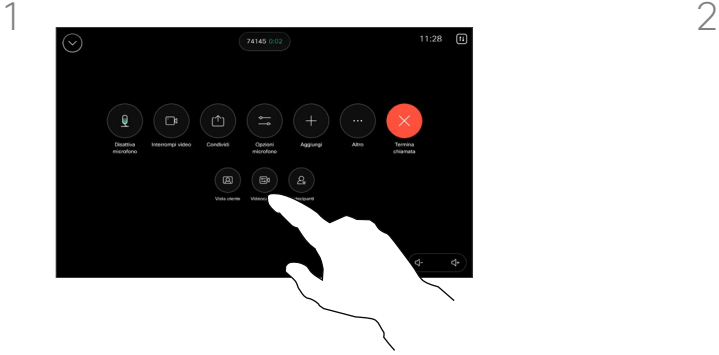

Durante una chiamata aprire i controlli di chiamata oppure in qualsiasi momento aprire il pannello di controllo e toccare il pulsante Videocamera.

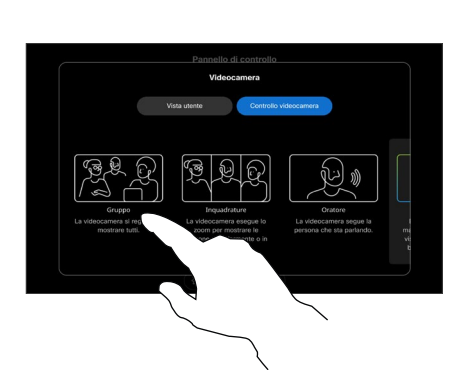

Scegliere una modalità videocamera. Per uscire, toccare fuori dalla schermata delle opzioni della videocamera.

#### Informazioni sulle modalità della videocamera

Selezionando una modalità videocamera automatica, è possibile ottenere la vista migliore del dispositivo e della riunione senza dover controllare manualmente le videocamere durante le riunioni. È possibile modificare le modalità videocamera anche durante una chiamata.

È possibile scegliere tra alcune modalità diverse:

- **Gruppo**. La videocamera viene regolata per mostrare tutti.
- **Inquadrature**. La videocamera ingrandisce e mostra le persone singolarmente o in gruppi più piccoli.
- Relatore. La videocamera segue la persona che parla. La distanza massima per il corretto monitoraggio del relatore è di 7,5 metri.

Le modalità disponibili per l'utente possono dipendere dal dispositivo e dalle configurazioni che l'amministratore ha impostato.

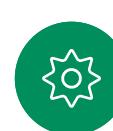

 $\Xi$ k

<span id="page-49-0"></span>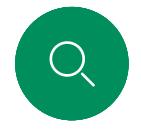

#### Controllo manuale di una videocamera

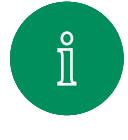

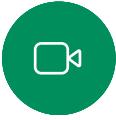

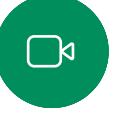

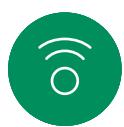

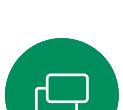

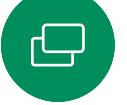

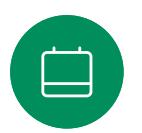

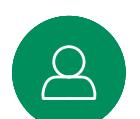

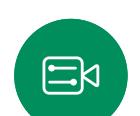

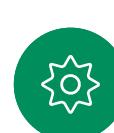

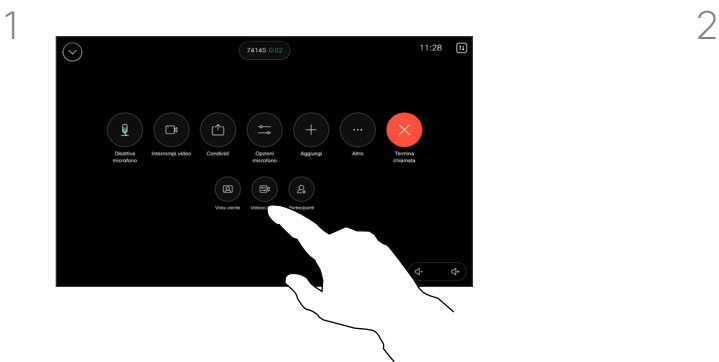

Durante una chiamata aprire i controlli di chiamata oppure in qualsiasi momento aprire il pannello di controllo e toccare il pulsante Videocamera.

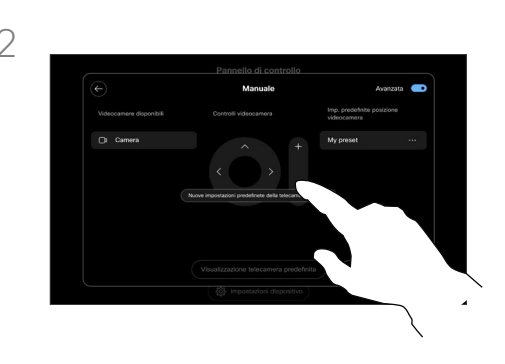

Selezionare Manuale nella schermata di controllo della videocamera. Con i controlli della videocamera puoi regolare la panoramica, l'inclinazione e lo zoom.

Per uscire, toccare fuori dalla schermata delle opzioni della videocamera.

#### Informazioni sul controllo manuale della videocamera

Durante o al di fuori di una chiamata, è possibile controllare manualmente lo zoom, la panoramica e l'inclinazione della videocamera.

### Aggiunta delle impostazioni predefinite per la posizione della videocamera

<span id="page-50-0"></span>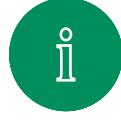

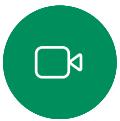

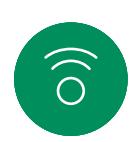

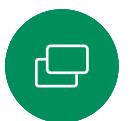

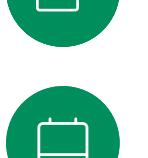

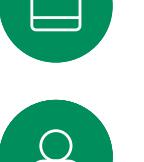

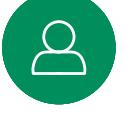

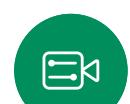

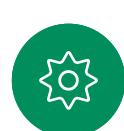

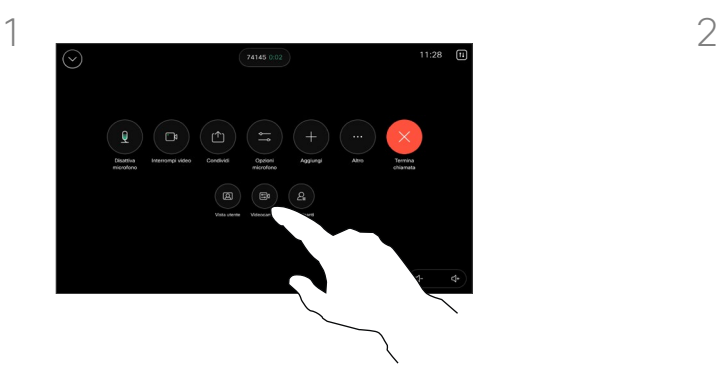

Durante una chiamata aprire i controlli di chiamata oppure in qualsiasi momento aprire il pannello di controllo e toccare il pulsante Videocamera. Selezionare Manuale.

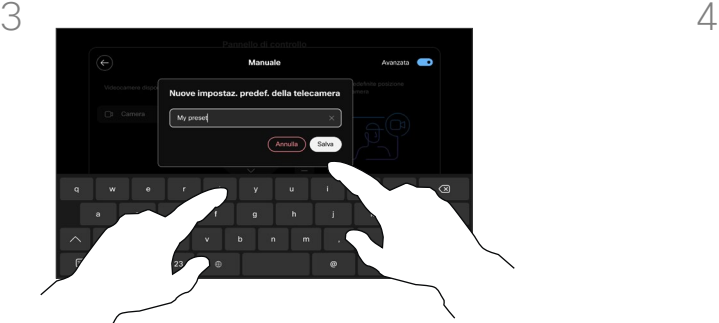

Al termine, toccare Aggiungi nuovo. Assegnare un nome e salvare la preimpostazione.

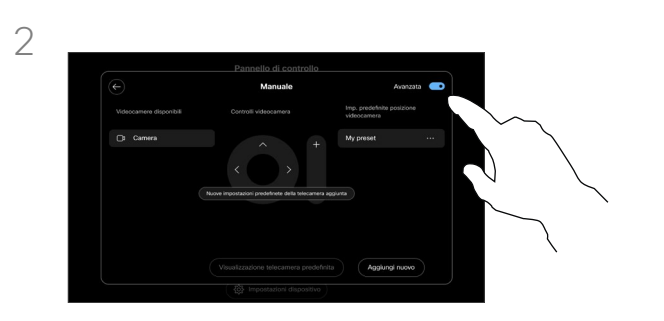

Attivare le impostazioni Avanzate nell'angolo in alto a destra della schermata dei controlli. Se il dispositivo utilizza più di una videocamera, scegliere una videocamera a sinistra. Utilizzare i controlli per regolare la panoramica, l'inclinazione e lo zoom.

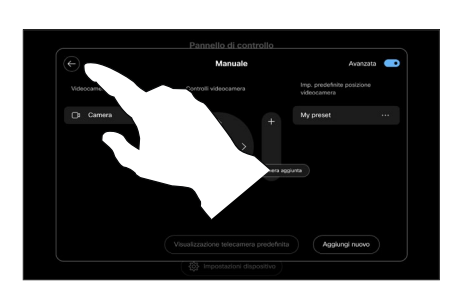

Toccare la freccia indietro per uscire dai controlli manuali della videocamera. Viene visualizzata la preimpostazione da selezionare insieme alle altre modalità della videocamera.

Per uscire, toccare ovunque fuori dalla schermata delle opzioni della videocamera.

#### Informazioni sulle impostazioni predefinite della videocamera

I controlli manuali della videocamera consentono di controllare zoom, panoramica e inclinazione della videocamera. Quando si regola la videocamera manualmente, è possibile salvare la vista desiderata per riutilizzarla.

Ciò significa che è possibile creare viste personalizzate con lo zoom e la direzione della videocamera predefiniti. Ad esempio, potrebbe essere necessaria una preimpostazione di riduzione dello zoom per riunioni con più partecipanti e di aumento dello zoom per riunioni di dimensioni ridotte. Le preimpostazioni vengono visualizzate nella schermata di controllo della videocamera ed è possibile passare facilmente da una all'altra nelle diverse tipologie di riunioni.

<span id="page-51-0"></span> $Q$ 

#### Modifica delle preimpostazioni per la posizione della videocamera Controllo videocamera

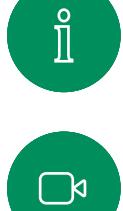

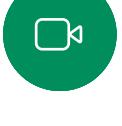

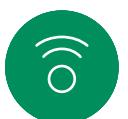

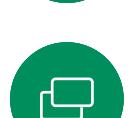

 $\Xi$ k

,0,

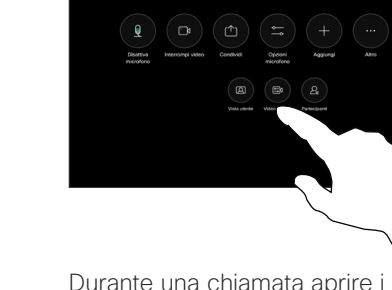

Durante una chiamata aprire i controlli di chiamata oppure in qualsiasi momento aprire il pannello di controllo e toccare il pulsante Videocamera. Selezionare Manuale.

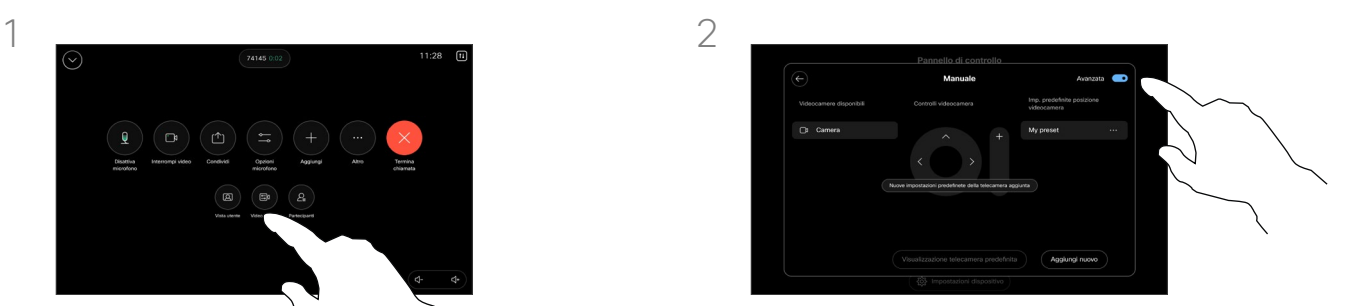

Attivare le impostazioni Avanzate nell'angolo in alto a destra dei controlli della videocamera.

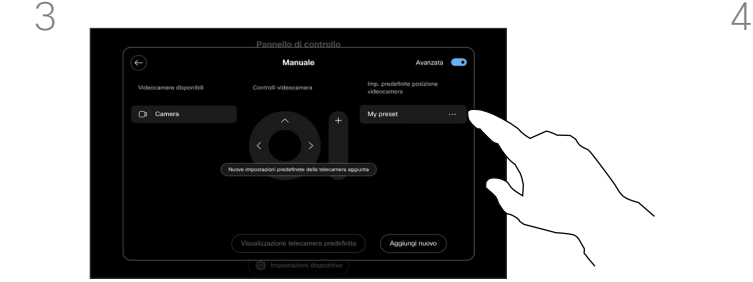

Toccare il pulsante Altro (...) accanto alla preimpostazione elencata da modificare. Rinominare, impostare come predefinita, regolare o eliminare la preimpostazione.

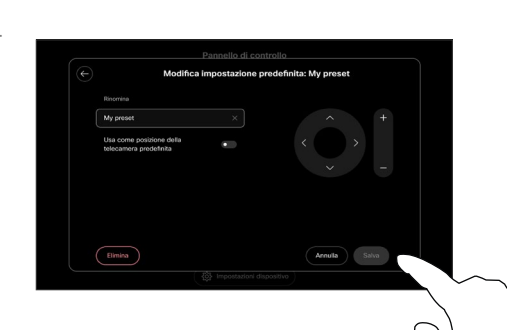

Salvare le modifiche. Toccare la freccia indietro per uscire dai controlli manuali della videocamera. Viene visualizzata la preimpostazione modificata da selezionare insieme alle altre modalità della videocamera.

Per uscire, toccare ovunque fuori dalla schermata delle opzioni della videocamera.

<span id="page-52-0"></span>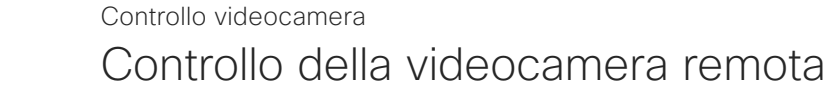

Durante una chiamata, accedere ai controlli di chiamata e aprire l'elenco

Partecipanti.

3

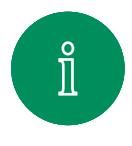

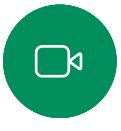

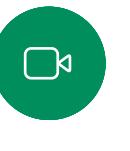

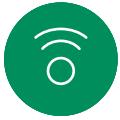

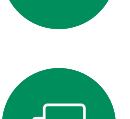

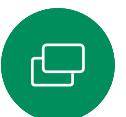

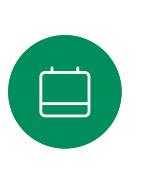

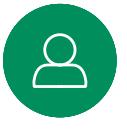

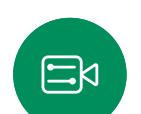

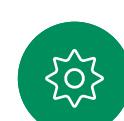

Regolare l'inclinazione, la panoramica e lo zoom della videocamera remota con i pulsanti di controllo della videocamera. Al termine, toccare un punto qualsiasi all'esterno dei controlli.

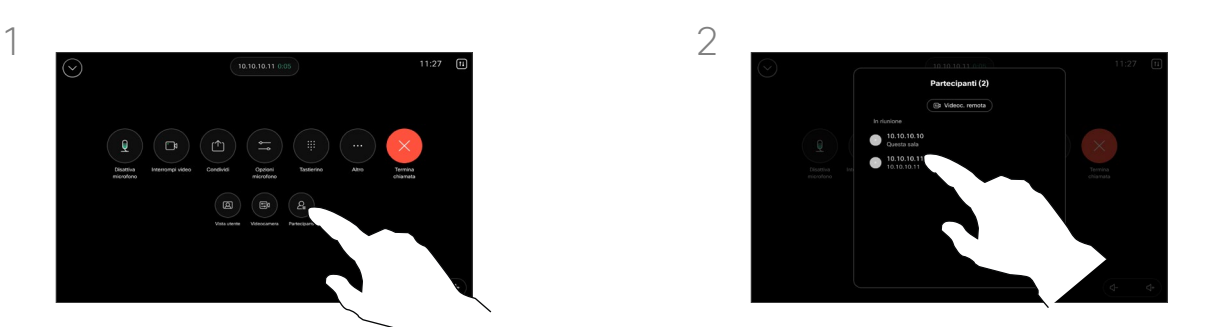

Selezionare il partecipante di cui si vuole controllare la videocamera.

#### Informazioni sulle videocamere remote

Durante una videochiamata in cui uno o più degli altri dispositivi dispongono di una videocamera controllabile da remoto, è possibile controllare tali videocamere con il controllo touch.

Se il dispositivo remoto ha attivato la modalità Relatore che segue l'interlocutore attivo o utilizza Vista migliore, non è possibile controllare la videocamera da remoto.

L'utente non ha accesso remoto alle preimpostazioni della videocamera.

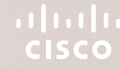

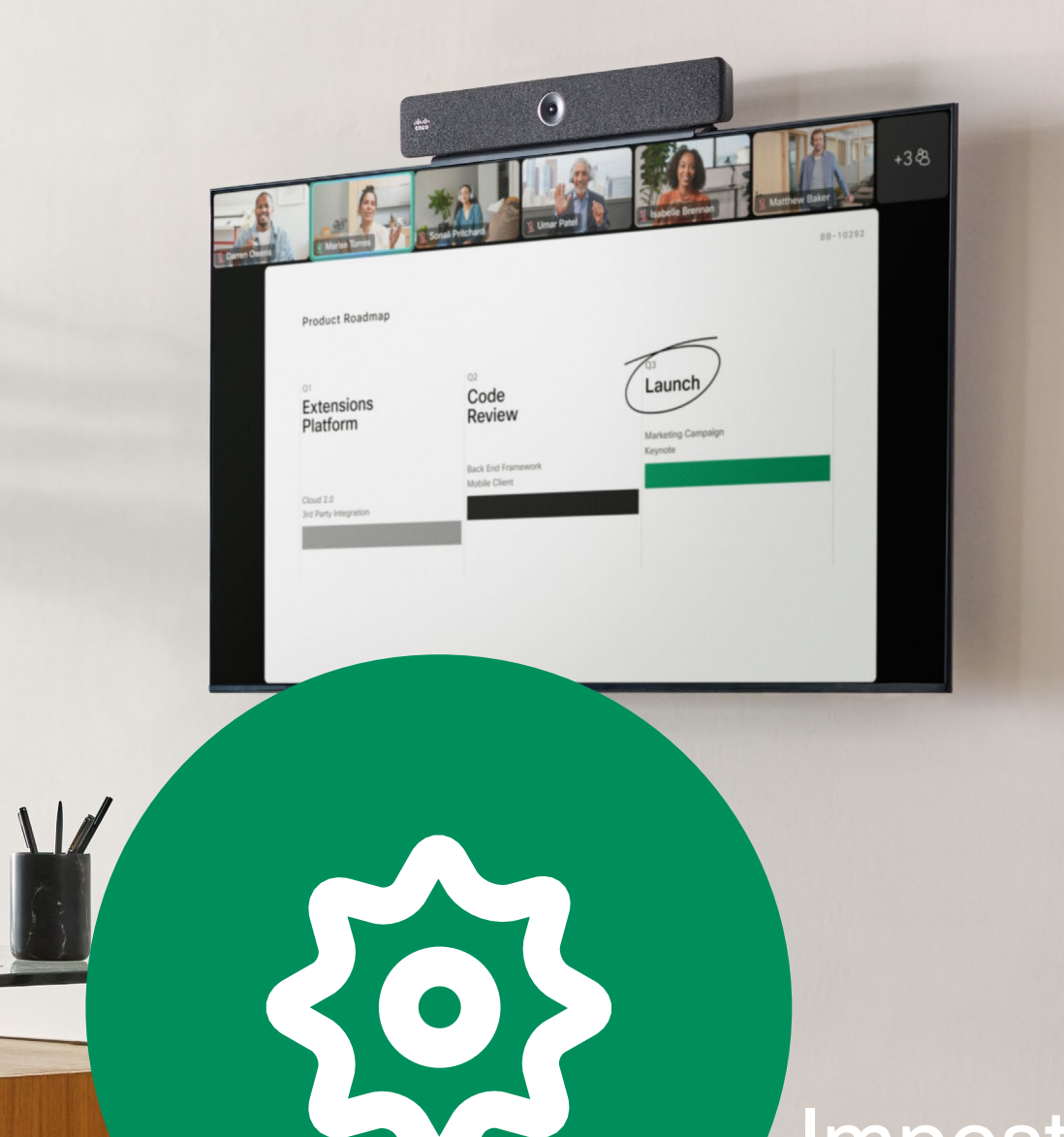

## Impostazioni

D15507.05 Guida per l'utente di dispositivi Cisco con controllo touch MARZO 2024 Tutti i contenuti sono protetti da copyright © 2024 Cisco Systems, Inc. Tutti i diritti riservati

<span id="page-53-0"></span>Q

 $\mathring{\rm{1}}$ 

 $\bigcap$ 

 $\widehat{\odot}$ 

 $\Box$ 

 $\Xi$ 

303

<span id="page-54-0"></span>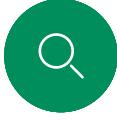

#### Impostazioni

### Impostazioni dispositivo e informazioni normative

 $\Box$ k

#### Accesso alle impostazioni

Per aprire il pannello di controllo, toccare il pulsante nell'angolo in alto a destra della schermata iniziale del controllo touch. Nel pannello di controllo è possibile trovare:

- Impostazioni audio
- Opzioni del microfono
- Controlli della videocamera
- **Standby**
- Accesso alle impostazioni del dispositivo

Per accedere al menu Impostazioni, aprire il pannello di controllo. Poi toccare Impostazioni dispositivo. Viene visualizzato il menu ed è possibile scorrerlo. Se è in corso una chiamata, il menu viene visualizzato come finestra di dialogo durante la chiamata.

Le impostazioni disponibili potrebbero essere state limitate dall'amministratore.

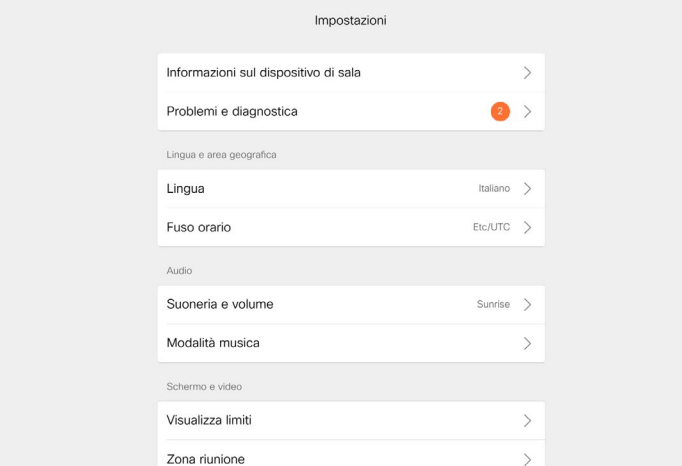

Nel menu Impostazioni è possibile verificare le informazioni sul dispositivo e modificare diverse impostazioni.

- Informazioni su: fornisce informazioni sull'indirizzo video, sull'indirizzo IP e MAC, sul proxy SIP e sulla versione del software corrente.
- Problemi e diagnostica

 $\widehat{\times}$ 

- Seleziona la suoneria e imposta il volume
- Attiva o disattiva la Modalità musica
- Abilita e disabilita Miracast
- Sceglie un servizio di chiamata
- Seleziona tra connessione cablata e connessione wireless (Wi-Fi)
- Riavvia il dispositivo
- Esegue un ripristino delle impostazioni di fabbrica per tornare alle impostazioni predefinite. In questo modo, si perde la registrazione corrente. Non è possibile annullare un ripristino delle impostazioni di fabbrica

Questo dispositivo mostra elettronicamente sullo schermo i marchi di certificazione e le informazioni sulla conformità. I marchi visualizzati sono conformi alle norme tecniche e ai regolamenti operativi pertinenti. Il metodo di visualizzazione è descritto di seguito:

Le informazioni riportate sull'etichetta nominale del Room Navigator sono disponibili nel menu Impostazioni. Per verificarle, selezionare Impostazioni > Informazioni sul pannello touch > Normative.

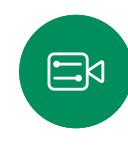

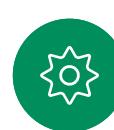

#### ahah **CISCO**

Sede centrale Americhe Cisco Systems, Inc. San Jose, Canada

Sede centrale Asia e Pacifico Cisco Systems (USA) Pte. Ltd. **Singapore** 

Sede Europa Cisco Systems International BV Amsterdam, Paesi Bassi

Le filiali Cisco nel mondo sono oltre 200. Gli indirizzi, i numeri di telefono e di fax sono disponibili sul sito Web Cisco all'indirizzo www.cisco.com/go/offices.

Cisco e il logo Cisco sono marchi commerciali o marchi registrati di Cisco e/o delle relative affiliate negli Stati Uniti e in altri paesi. Per visualizzare l'elenco di marchi Cisco, visitare il sito Web all'indirizzo [www.cisco.com/go/trademarks.](http://www.cisco.com/go/trademarks) I marchi commerciali di terze parti citati sono proprietà dei rispettivi titolari. L'utilizzo del termine "partner" non implica una relazione di partnership tra Cisco e altre aziende. (1110R)